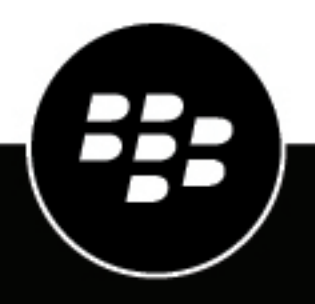

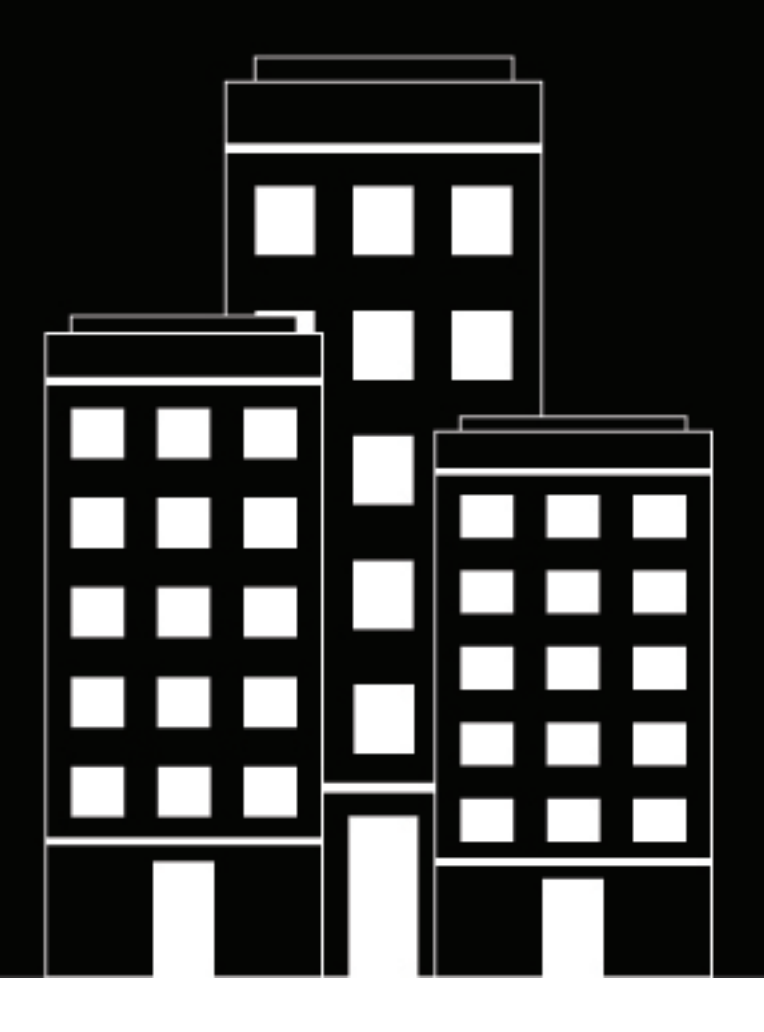

# **BlackBerry UEM**

管理

管理者、ユーザー、グループの管理

12.19

2024-03-07Z

# **Contents**

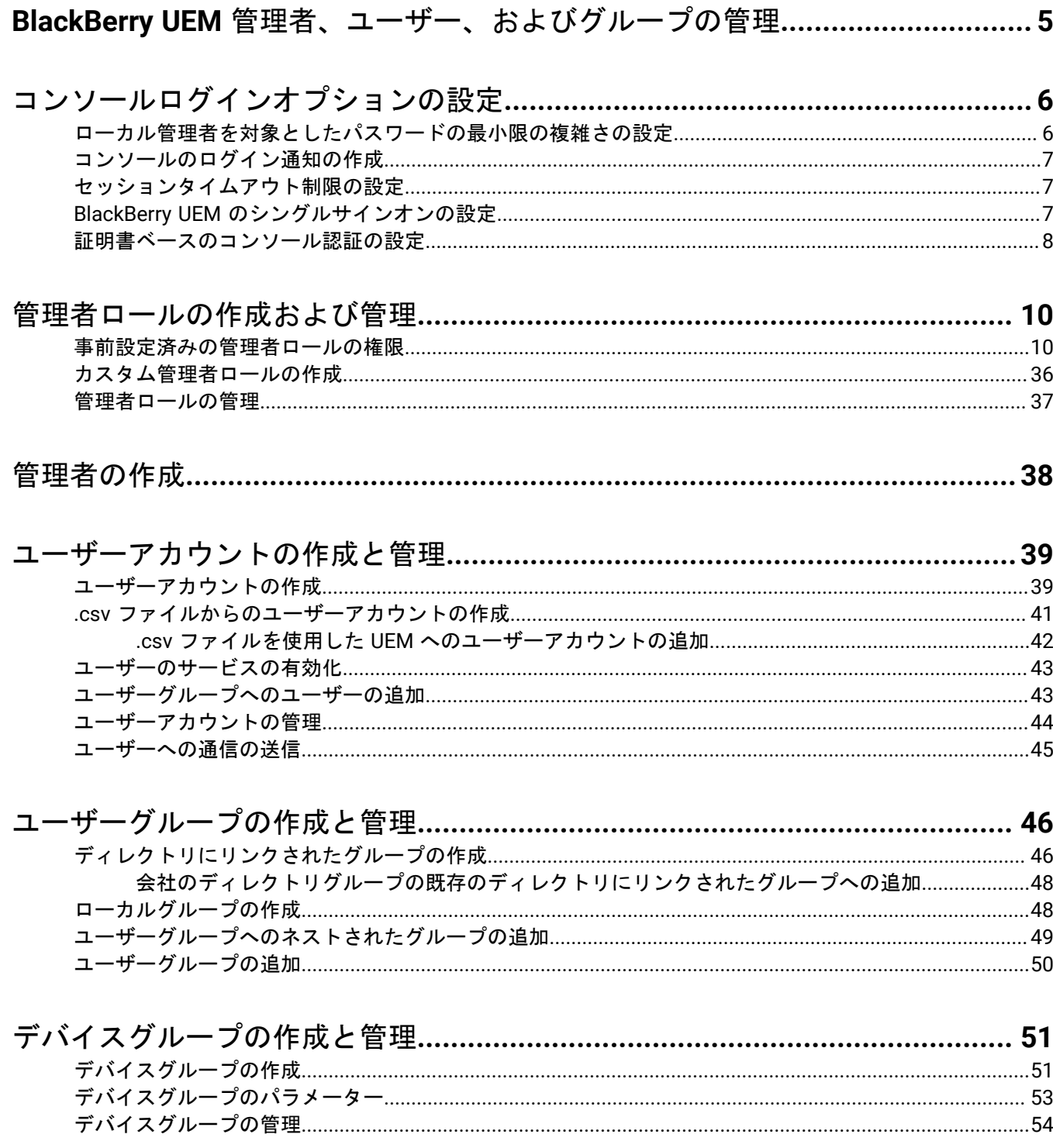

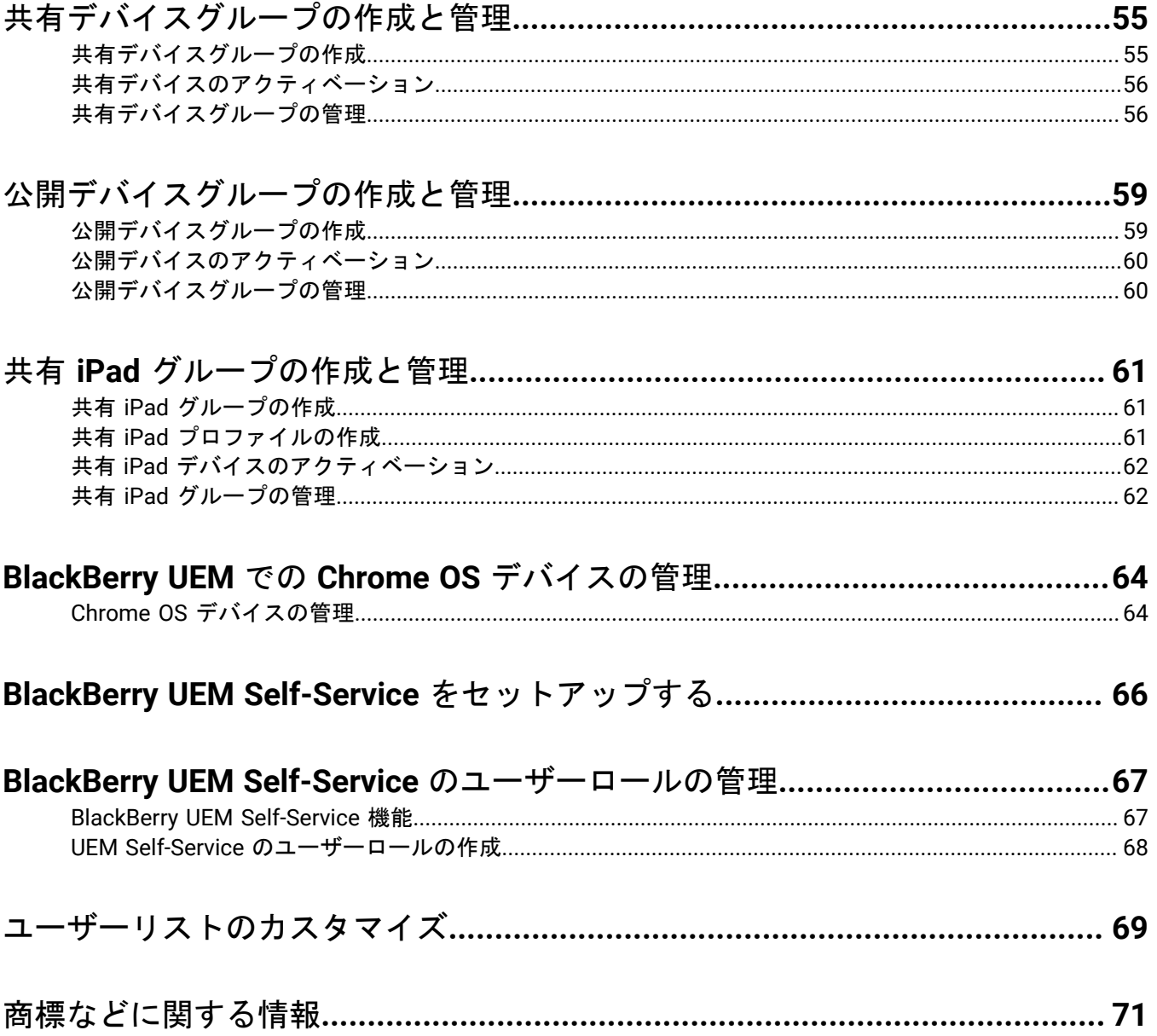

# <span id="page-4-0"></span>**BlackBerry UEM** 管理者、ユーザー、およびグループ の管理

このガイドでは、組織の BlackBerry UEM 環境を管理するための管理者アカウント、ユーザーアカウント、およ びグループの作成と設定の指示と詳細について説明します。

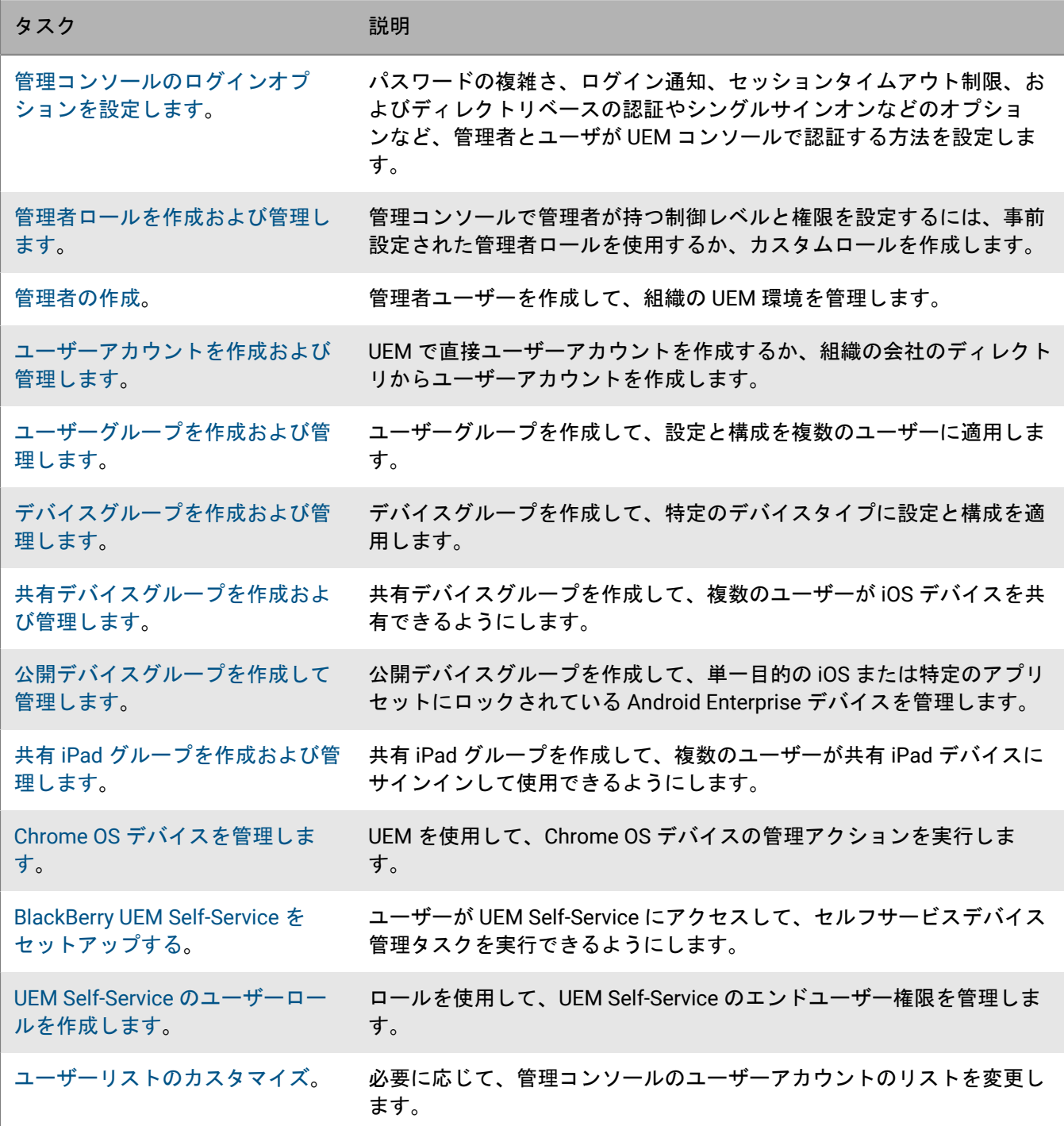

# <span id="page-5-0"></span>コンソールログインオプションの設定

必要なパスワードの複雑さ、ログイン通知、セッションタイムアウト制限など、管理者とユーザーが BlackBerry UEM コンソールを使用して認証する方法を設定できます。

管理者とユーザーが次の認証方式を使用してログインするようにできます。

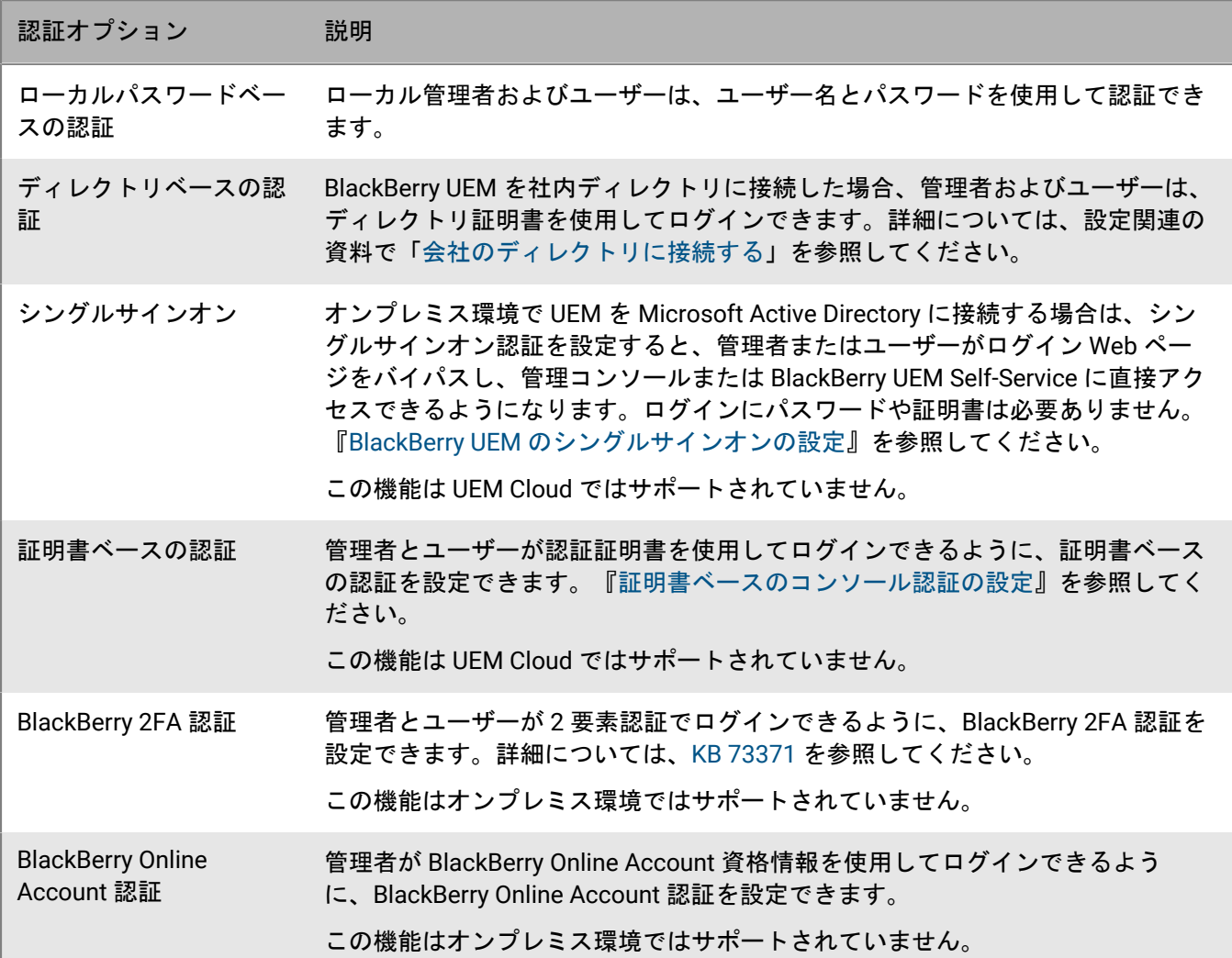

# <span id="page-5-1"></span>ローカル管理者を対象としたパスワードの最小限の複雑さの設 定

ローカル管理者のアカウントに対して、パスワードの最小長と複雑さの要件を設定できます。この設定は、管理 者がアカウントのパスワードを変更すると有効になります。

- **1.** 管理コンソールのメニューバーで、[設定] **>** [一般設定] **>** [コンソール]をクリックします。
- **2.** [最小文字数]フィールドで、コンソールパスワードの要件とする最小文字数を指定します。
- **3.** [最低限のパスワードの複雑さ]フィールドで、コンソールパスワードの最低限の複雑さを選択します。

### <span id="page-6-0"></span>コンソールのログイン通知の作成

オンプレミス環境で管理者またはユーザーが BlackBerry UEM 管理コンソールや BlackBerry UEM Self-Service に ログインした際に表示されるログイン通知を作成できます。この通知は、コンソールを使用する際に承諾する 必要がある使用条件を管理者またはユーザーに通知します。この機能は UEM Cloud ではサポートされていませ  $\mathcal{L}_{\circ}$ 

**1.** 管理コンソールのメニューバーで、[設定] **>** [一般設定] **>** [ログイン通知]の順にクリックします。

- **2. ✔ をクリックします。**
- **3.** 次の操作のいずれかを実行します。

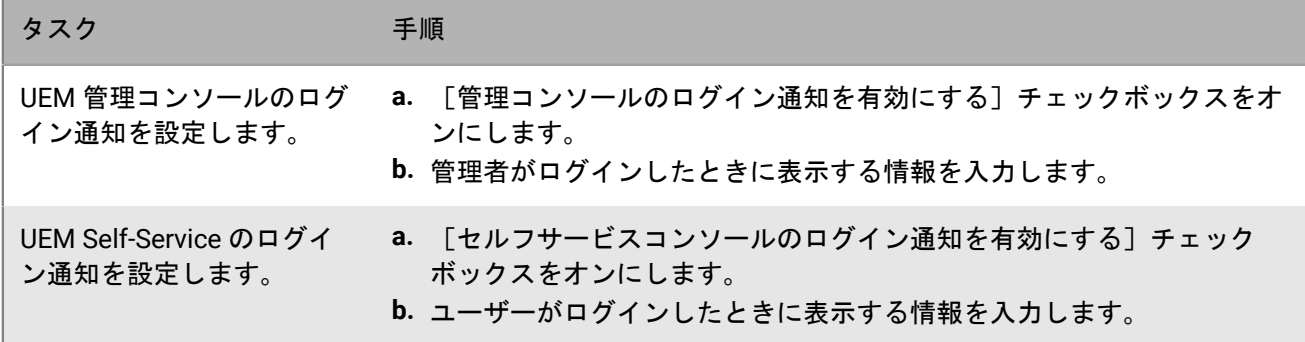

4. [保存] をクリックします。

### <span id="page-6-1"></span>セッションタイムアウト制限の設定

- **1.** 管理コンソールのメニューバーで、[設定] **>** [一般設定] **>** [コンソール]をクリックします。
- **2.** [セッションタイムアウト]フィールドに、セッションがタイムアウトしてユーザーがログアウトされるま での時間を分単位で入力します。
- **3.** [セッションタイムアウトの警告]フィールドに、ユーザーをログアウトする前に、セッションタイムアウ ト警告を表示する時間を分単位で入力します。
- **4.** [保存]をクリックします。

### <span id="page-6-2"></span>**BlackBerry UEM** のシングルサインオンの設定

BlackBerry UEM を Microsoft Active Directory に接続する場合は、シングルサインオン認証を設定すると、管理者 またはユーザーがログイン Web ページをバイパスし、管理コンソールまたは BlackBerry UEM Self-Service に直 接アクセスできるようになります。管理者またはユーザーが Windows にログインした場合、ブラウザーは資格 情報を使用して、UEM で自動的に認証を行います。Windows のログイン情報は、Active Directory の資格情報ま たは派生した資格情報を含めることができます(たとえば、CAC リーダーやデジタルトークンから)。

この機能は UEM Cloud ではサポートされていません。

作業を始める前に:

- 次の操作を実行して、Active Directory がディレクトリ接続に使用する UEM アカウントの制約付き委任を設定 します。
	- **1.** Windows Server の ADSI Edit ツールまたは setspn コマンドラインツールを使用して、UEM の次の SPN を Active Directory アカウントに追加します。 HTTP/*<host\_FQDN\_or\_pool\_name>*(HTTP/domain123.example.com など) BASPLUGIN111/*<host\_FQDN\_or\_pool\_name>*(BASPLUGIN111/domain123.example.com など)
	- **2.** Microsoft Active Directory Users and Computers の Microsoft Active Directory アカウントプロパティ の[委任]タブで、[指定されたサービスへの委任でのみこのユーザーを信頼する]および[**Kerberos** の みを使用]を有効にします。
	- **3.** SPN をサービスリストに追加します。
- 複数の Active Directory 接続用にシングルサインオンを有効にする場合は、Active Directory フォレスト間に信 頼関係がないことを確認します。
- **1.** UEM 管理コンソールのメニューバーで、[設定] **>** [外部統合] **>** [会社のディレクトリ]の順にクリック します。
- **2.** [設定されたディレクトリ接続]セクションで、Active Directory 接続をクリックします。
- **3.** [認証]タブで、[**Windows** シングルサインオンを有効にする]チェックボックスをオンにします。
- **4. 「保存] をクリックします。**
- **5.** [保存]を再度クリックします。
- **6.** [閉じる]をクリックします。

終了したら:

- UEM インスタンスをホストする各コンピューターで、UEM サービスを再起動します。
- 管理者とユーザーに次の URL を使用するように指示します。
	- 管理コンソール:https://*<host\_FQDN\_or\_pool\_name>*:*<port>*/admin
	- UEM Self-Service :https://*<host\_FQDN\_or\_pool\_name>*:*<port>*/mydevice
	- シングルサインオン認証は、他の認証方式よりも優先されます。組織のセキュリティ標準で、管理者または ユーザーが別の認証方法を使用する必要がある場合は、上記の URL の末尾に「?sso=n」を追加することで、 シングルサインオン方式を回避できます。
- 管理者および UEM Self-Service ユーザーに、UEM のシングルサインオンをサポートするようにブラウザを設 定するよう指示します。
	- Microsoft Edge :管理コンソールおよび UEM Self-Service の URL は、ローカルイントラネットゾーンに割 り当てられる必要があります。統合 Windows 認証を有効にします。
	- Mozilla Firefox :about:config リストで、https://、*<host\_FQDN\_or\_pool\_name>* を「network.negotiateauth.trusted-uris」設定に追加します。
	- Google Chrome :管理コンソールおよび UEM Self-Service の URL は、ローカルイントラネットゾーンに割 り当てられる必要があります。

# <span id="page-7-0"></span>証明書ベースのコンソール認証の設定

オンプレミス BlackBerry UEM 環境では、管理者が認証証明書を使用してログインできるように、証明書ベース の認証を設定できます。UEM は、証明書を発行元と照合し、証明書の OCSP または CRL 設定を使用して証明書 が有効であることを確認し、証明書が UEM データベース内のユーザーと一致することを確認します。この機能 は UEM Cloud ではサポートされていません。

作業を始める前に: 管理者のクライアント証明書およびユーザーのクライアント証明書を .cer または .der 形式 で配布する CA 証明書のコピーを取得します。

- **1.** 管理コンソールのメニューバーで、[設定] **>** [一般設定] **>** [証明書ベースのコンソール認証]をクリッ クします。
- **2.** [証明書ベースの認証を有効化]チェックボックスをオンにします。
- 3. 「参照] をクリックして、CA 証明書のファイルに移動します。 UEM は、その CA によって発行されたすべての証明書を信頼します。追加の証明書をアップロードするに は、この手順を繰り返します。
- **4.** 証明書内のユーザープリンシパル名が UEM データベース内のユーザーと一致していることを UEM が確認す るように要求するには、[**SAN** のユーザープリンシパル名を確認]チェックボックスをオンにします。 証明書内のユーザープリンシパル名が既知のユーザーと一致する場合、UEM はユーザーの権限に従ってアク セスを許可します。
- **5.** 証明書内のユーザーメールアドレスが UEM データベース内のユーザーメールアドレスと一致していることを UEM が確認するように要求するには、[メールアドレスを確認]チェックボックスをオンにします。 証明書内のユーザーメールアドレスが既知のユーザーと一致する場合、UEM はユーザーの権限に従ってアク セスを許可します。[**SAN** のユーザープリンシパル名を確認]と[メールアドレスを確認]の両方を選択し た場合、UEM はメールアドレスの前にプリンシパル名を確認し、プリンシパル名が一致する場合はアクセス を許可します。いずれのチェックでも証明書と既知のユーザーとの間に一致が見つからない場合、UEM はア クセスを拒否します。
- **6.** [保存]をクリックします。

終了したら: ユーザーが Mozilla Firefox を使用して UEM にアクセスする場合、ユーザーはクライアント証明書 を Firefox 証明書ストアに追加し、証明書ベースの認証を使用して UEM で認証する必要があります。

# <span id="page-9-0"></span>管理者ロールの作成および管理

事前に設定されたロールを管理者に割り当てることも、組織の要件に合わせてカスタムロールを作成することも できます。カスタムロールの作成、ロールに関する情報の表示、ロール設定の変更、ロールのランク付け、およ びロールの削除を実行するには、セキュリティ管理者である必要があります。

### <span id="page-9-1"></span>事前設定済みの管理者ロールの権限

BlackBerry UEM には、管理者用の 4 つの事前設定されたロールが含まれます。セキュリティ管理者ロールには、 ロールと管理者の作成と管理を含め、すべての権限が含まれています。このロールは編集することも削除するこ ともできません。少なくとも 1 人の管理者にセキュリティ管理者ロールを割り当てる必要があります。エンター プライズ管理者ロール(ロールと管理者の作成と管理を除くすべての権限)、シニアヘルプデスクロール(中間 管理タスクを実行する権限)、およびジュニアヘルプデスクロール(基本管理タスクを実行する権限)は、編集 または削除できます。次の表には、事前設定済みロールごとに、デフォルトで有効になっている権限が示されて います。

一部の権限は、カスタムロールでのみサポートされます。

ロールと管理者

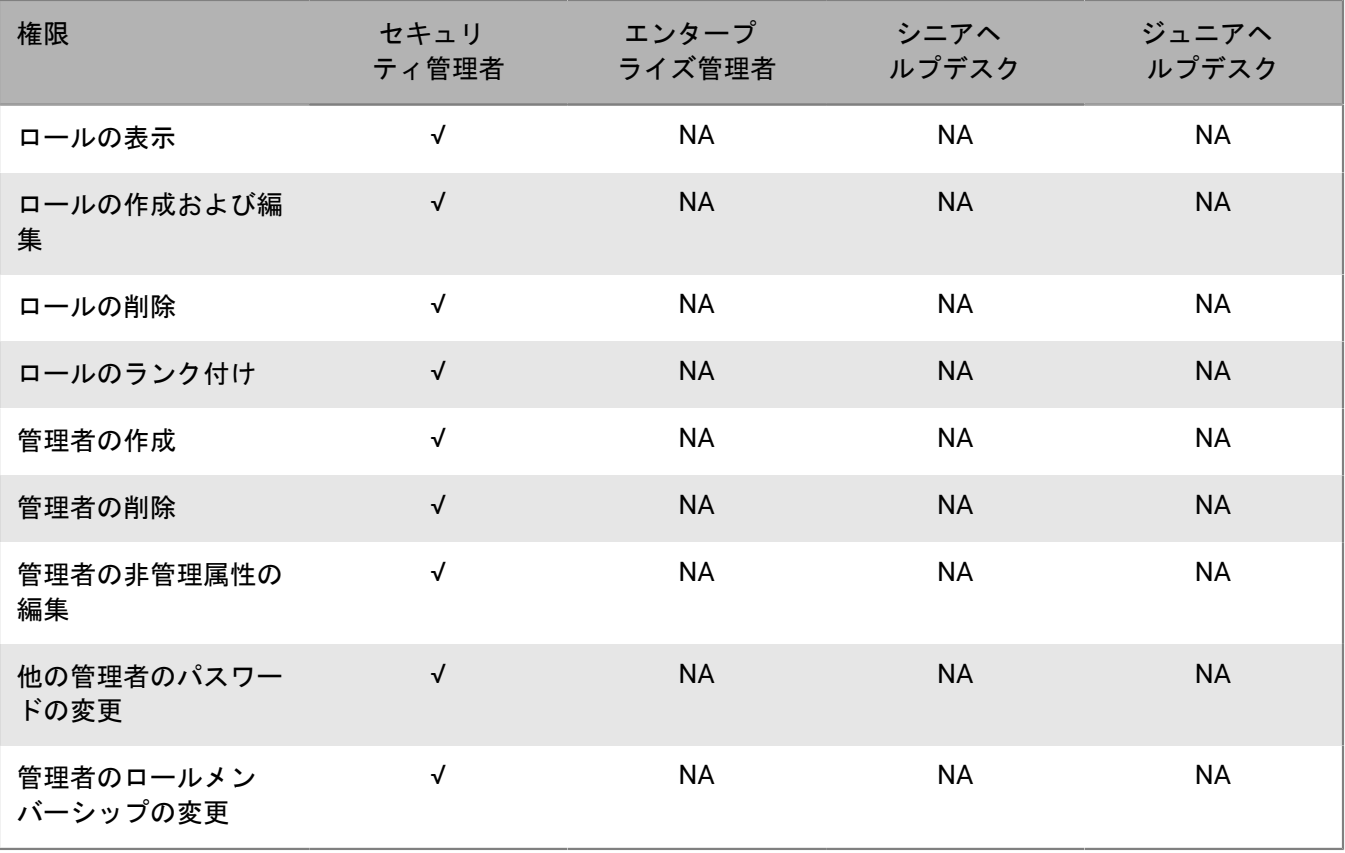

#### ディレクトリアクセス

管理者が検索できる会社のディレクトリを指定できます。

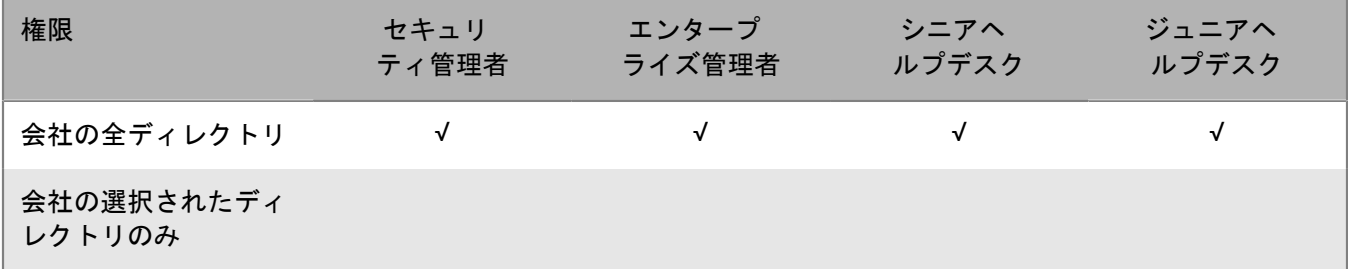

グループ管理

管理者が管理できるグループを指定できます。グループに属さないユーザーを管理するには、管理者がすべての グループとユーザーを管理する権限を持っている必要があります。

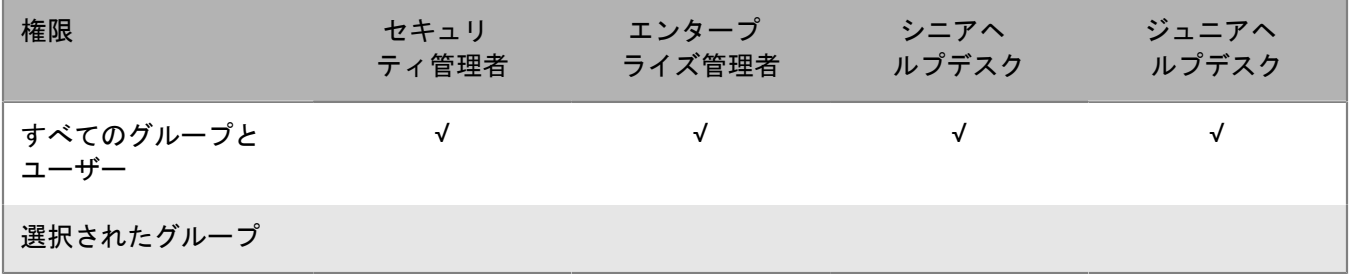

#### ユーザーとデバイス

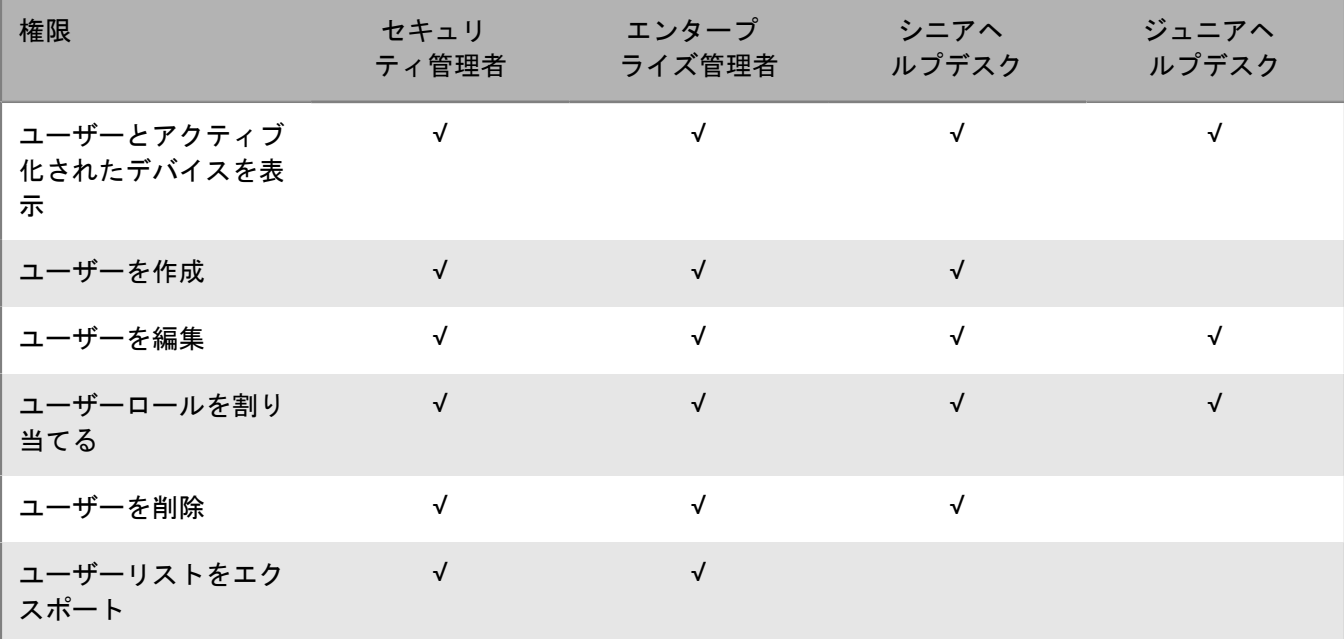

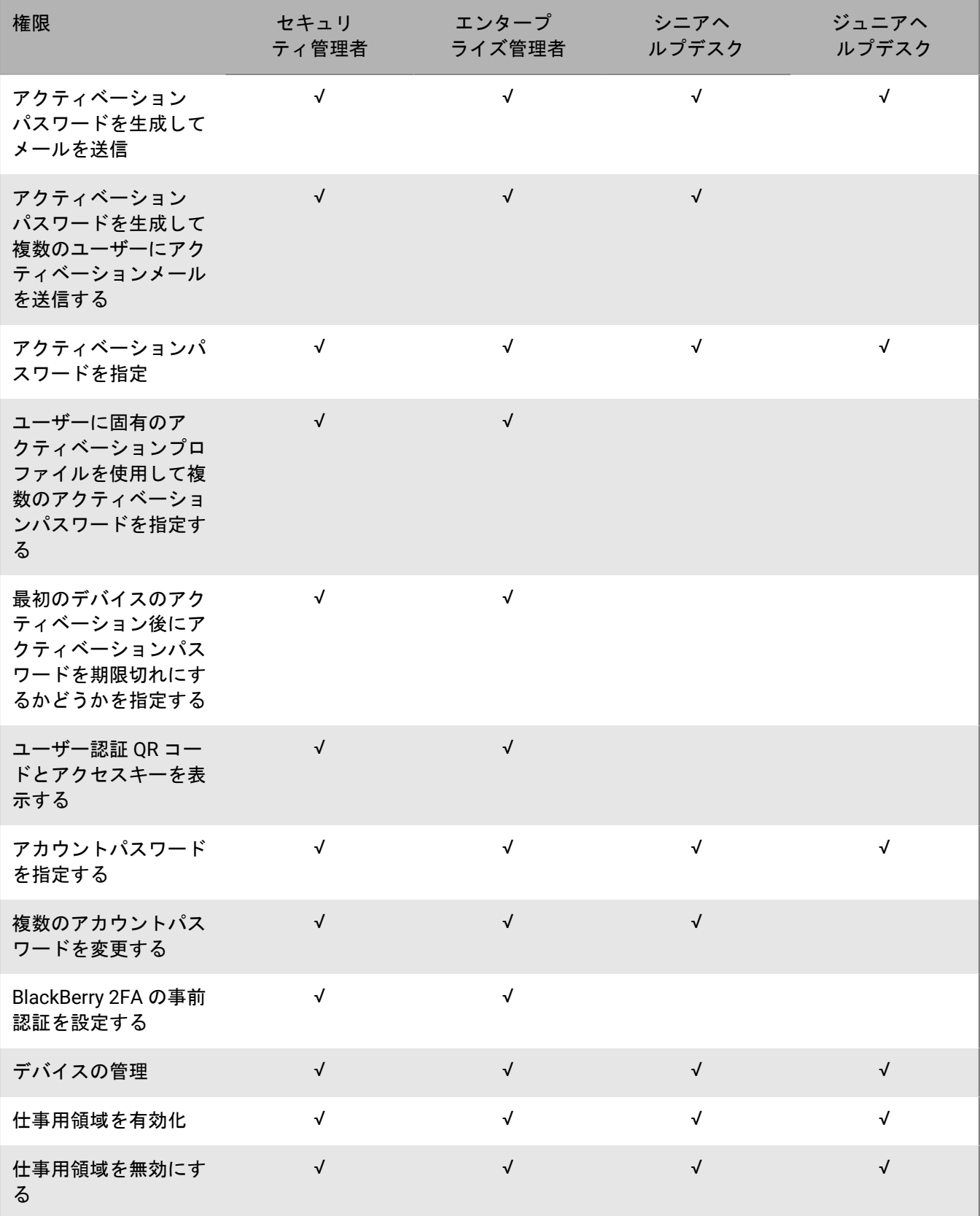

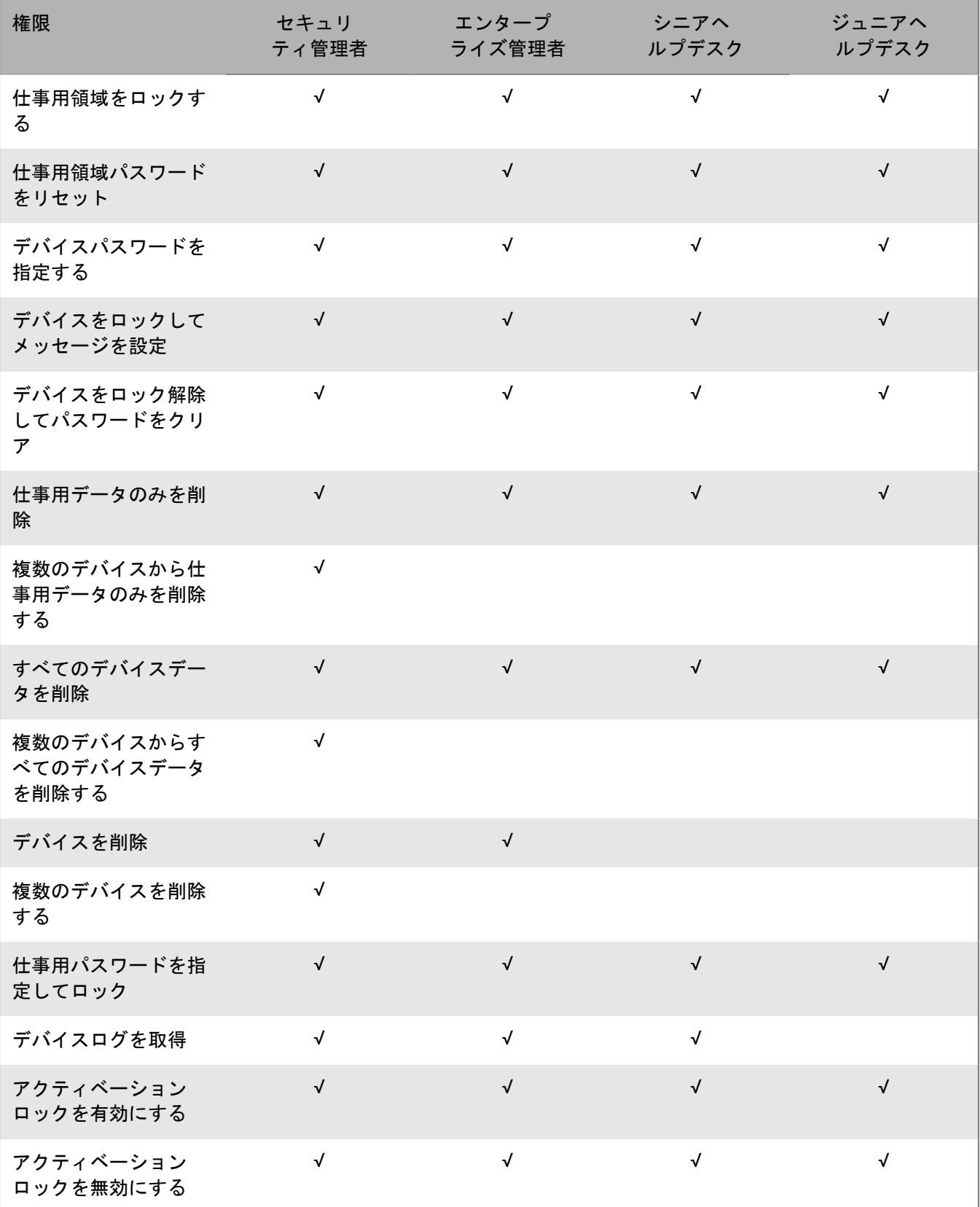

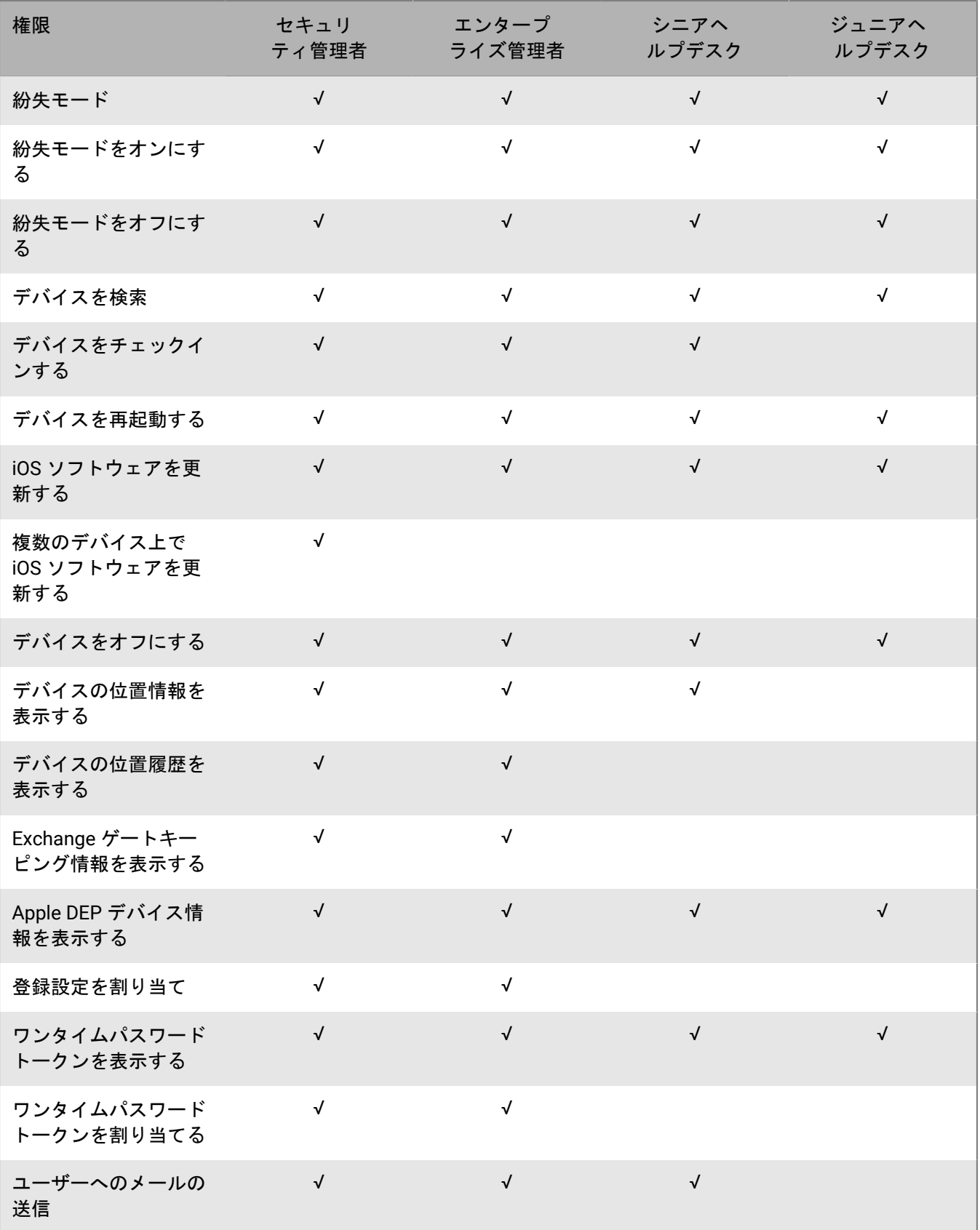

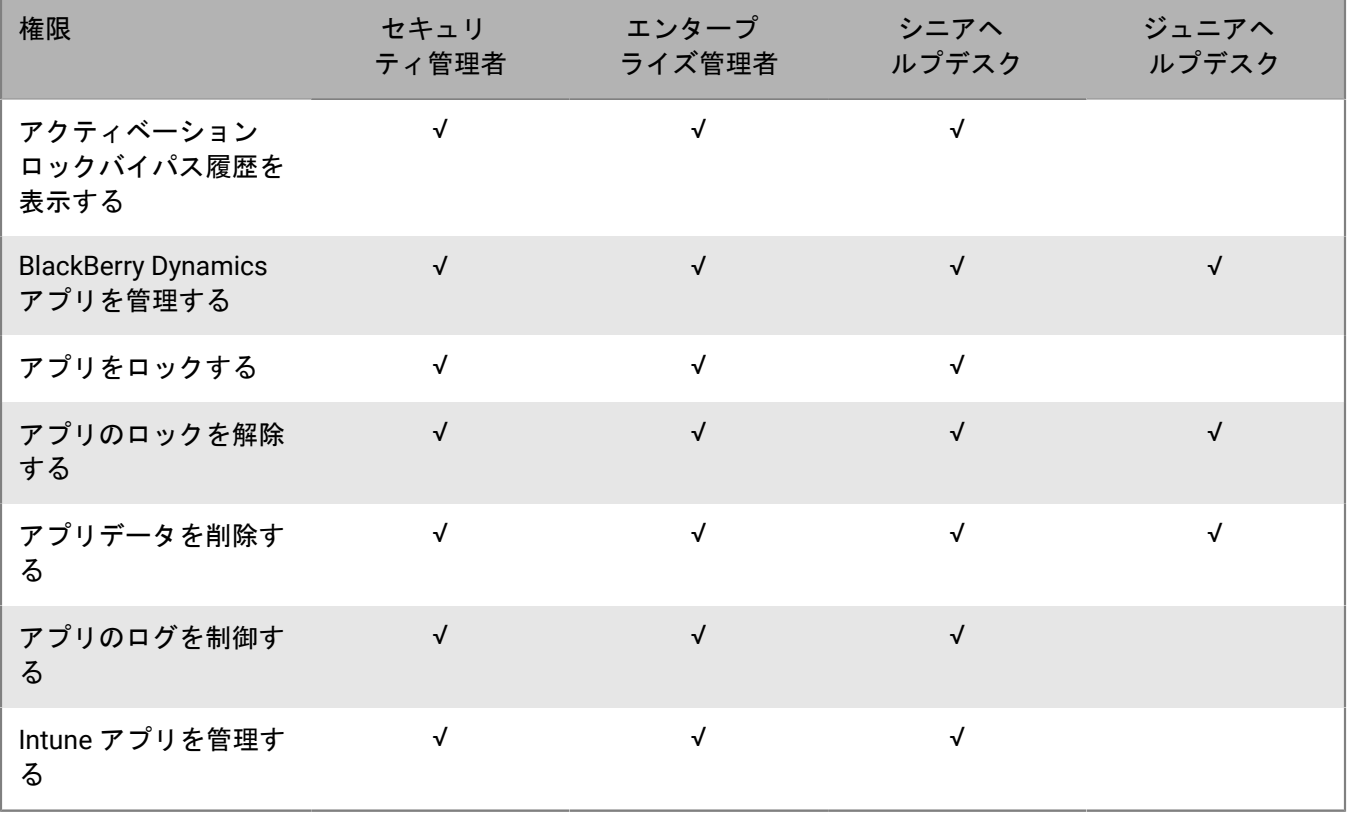

#### 専用デバイス

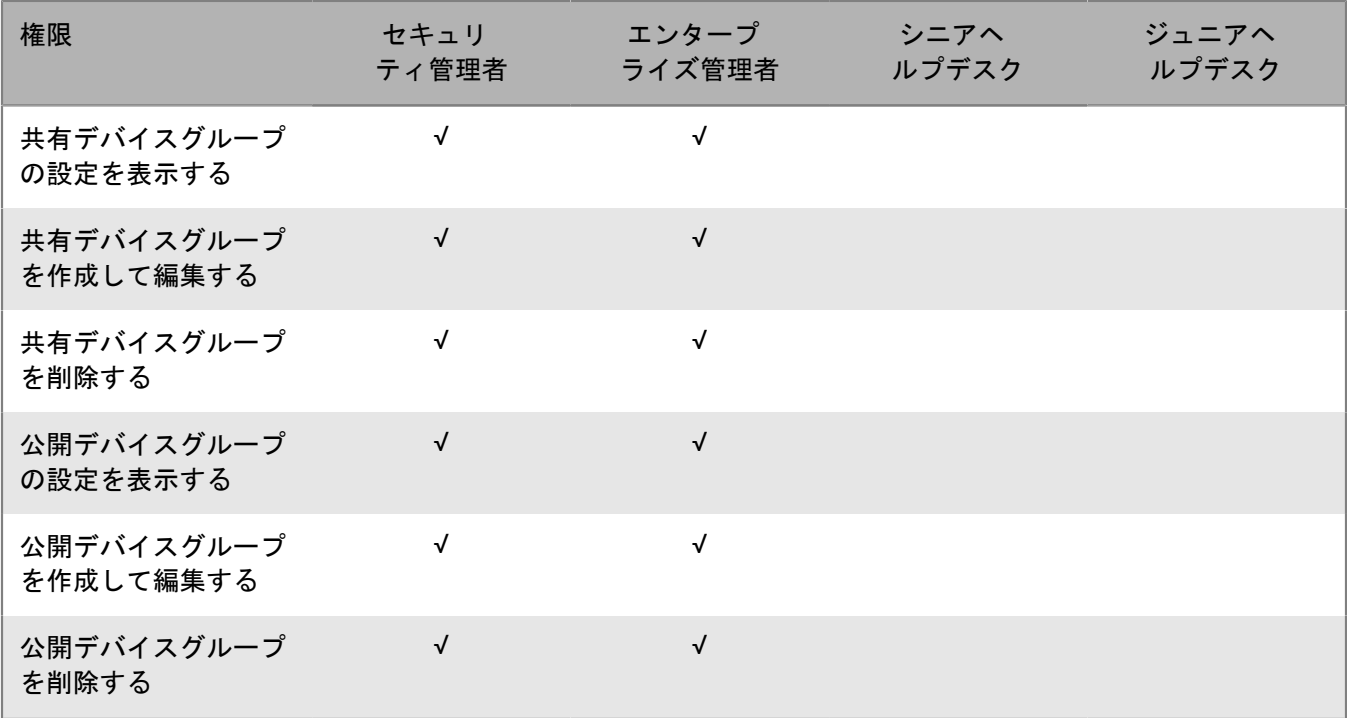

グループ

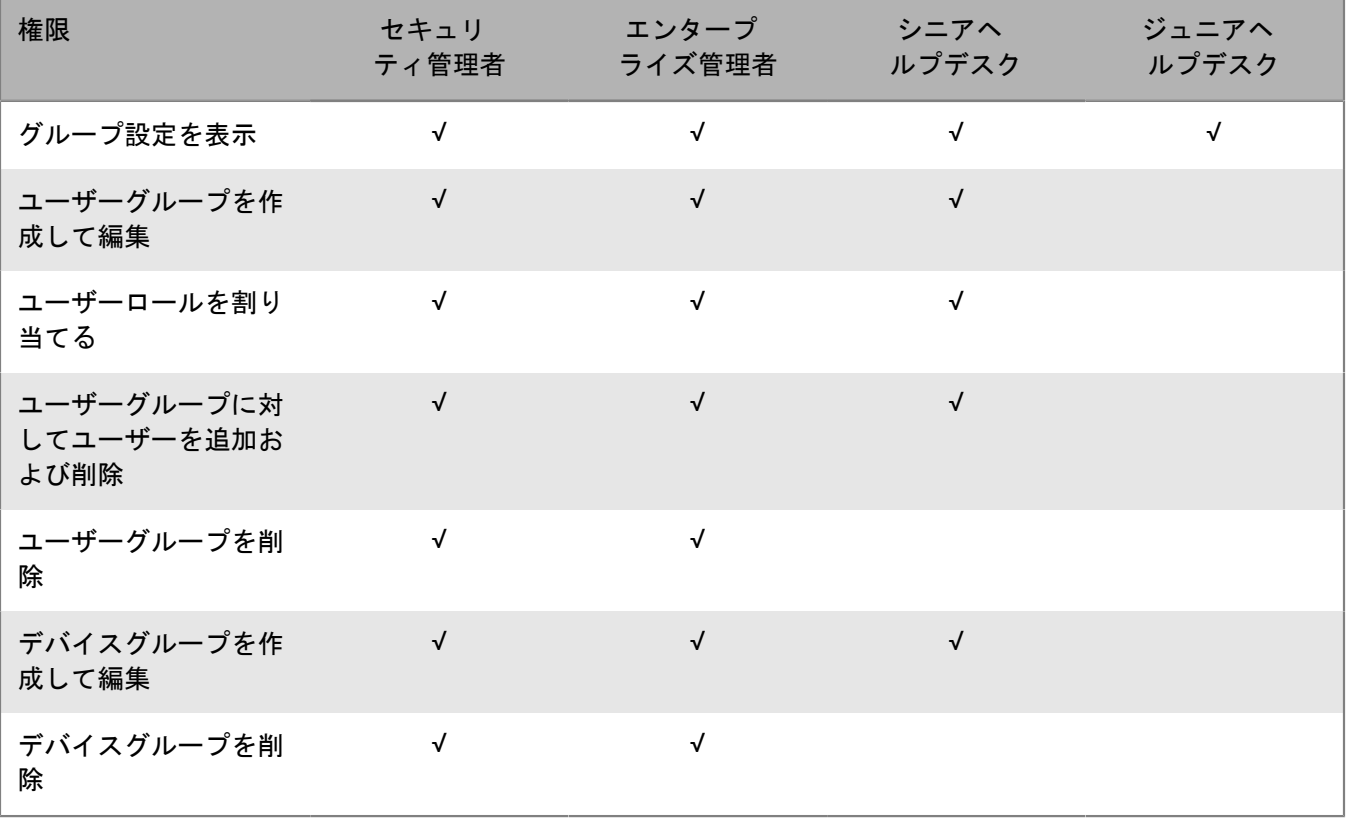

#### ポリシーとプロファイル

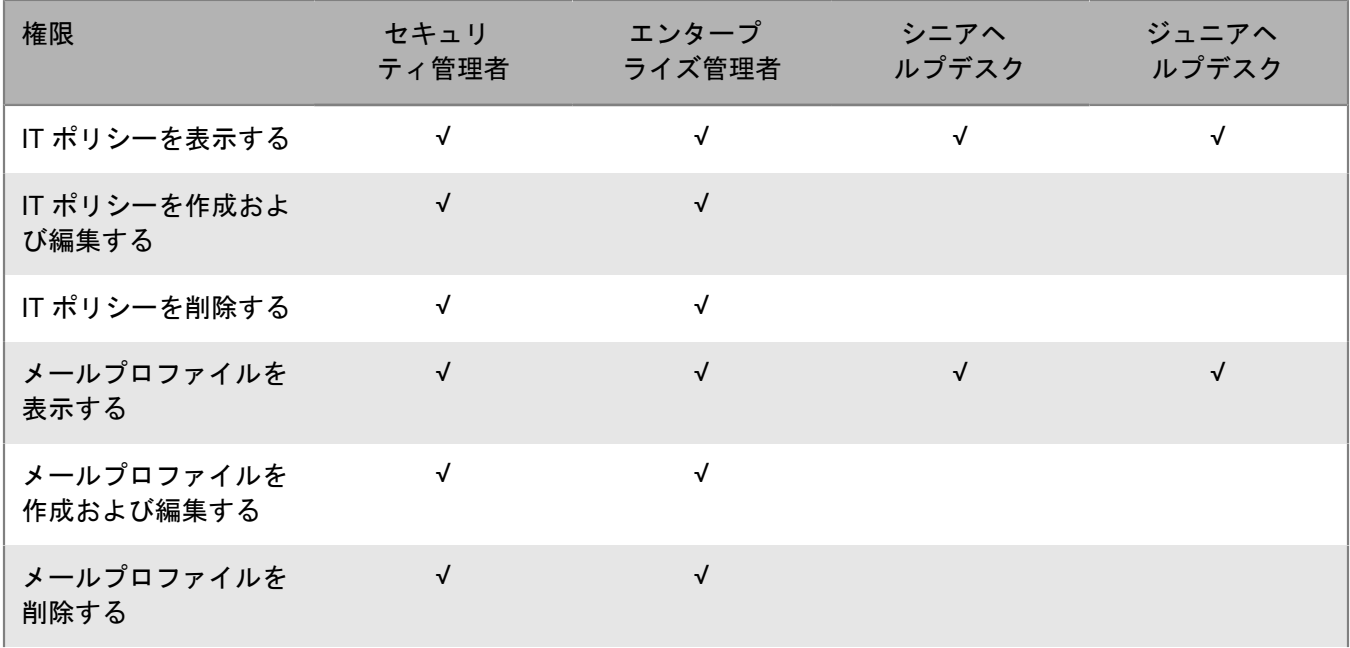

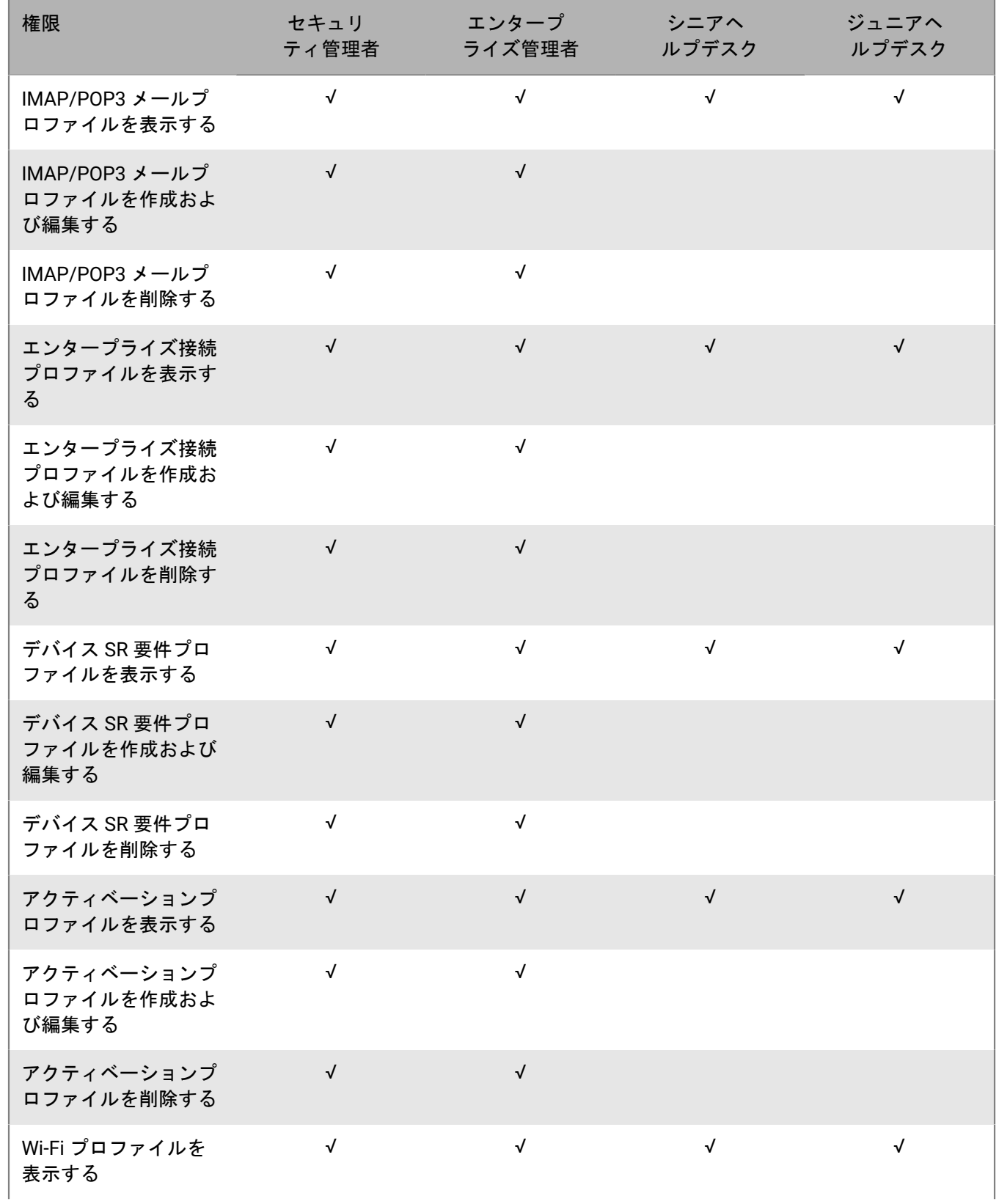

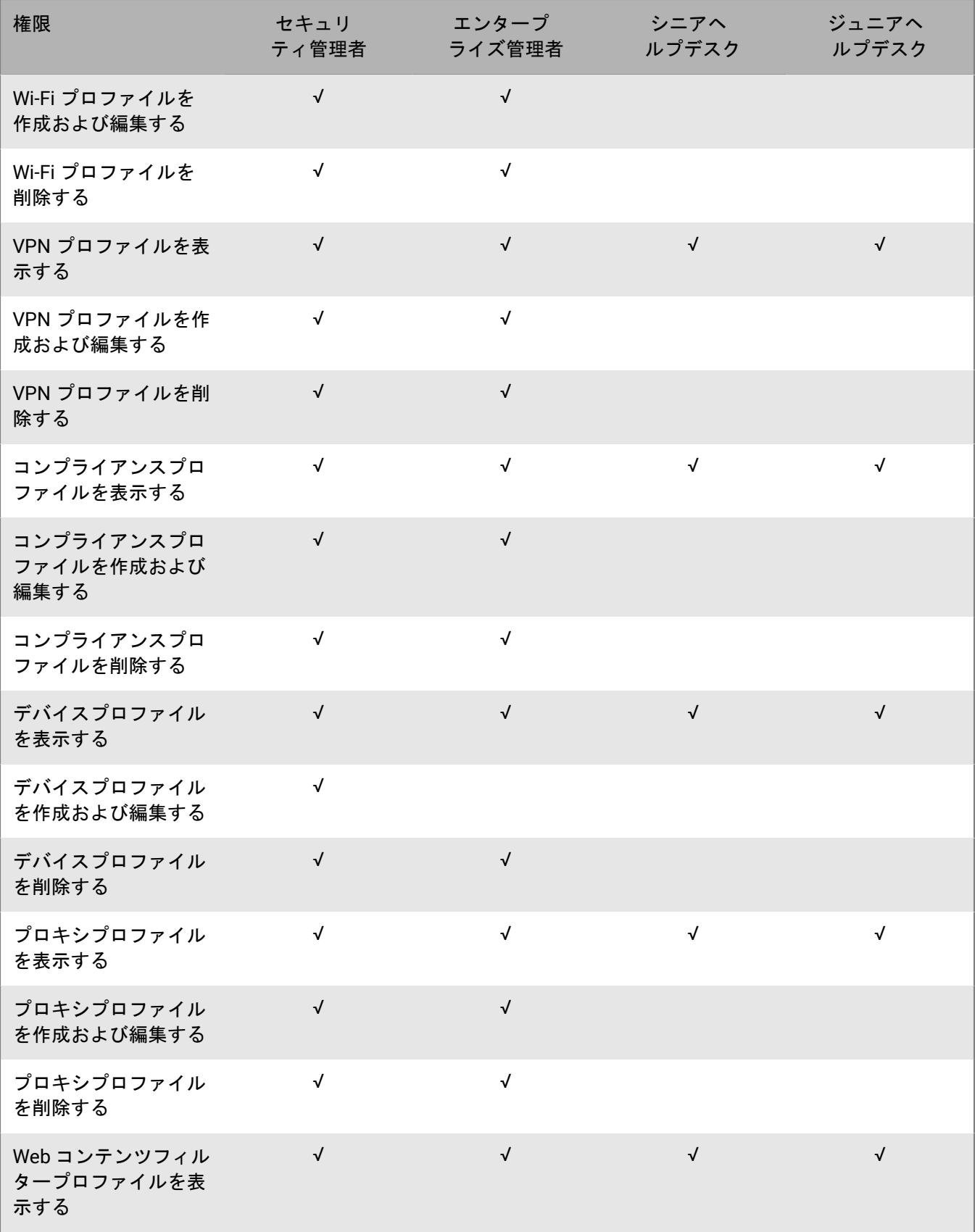

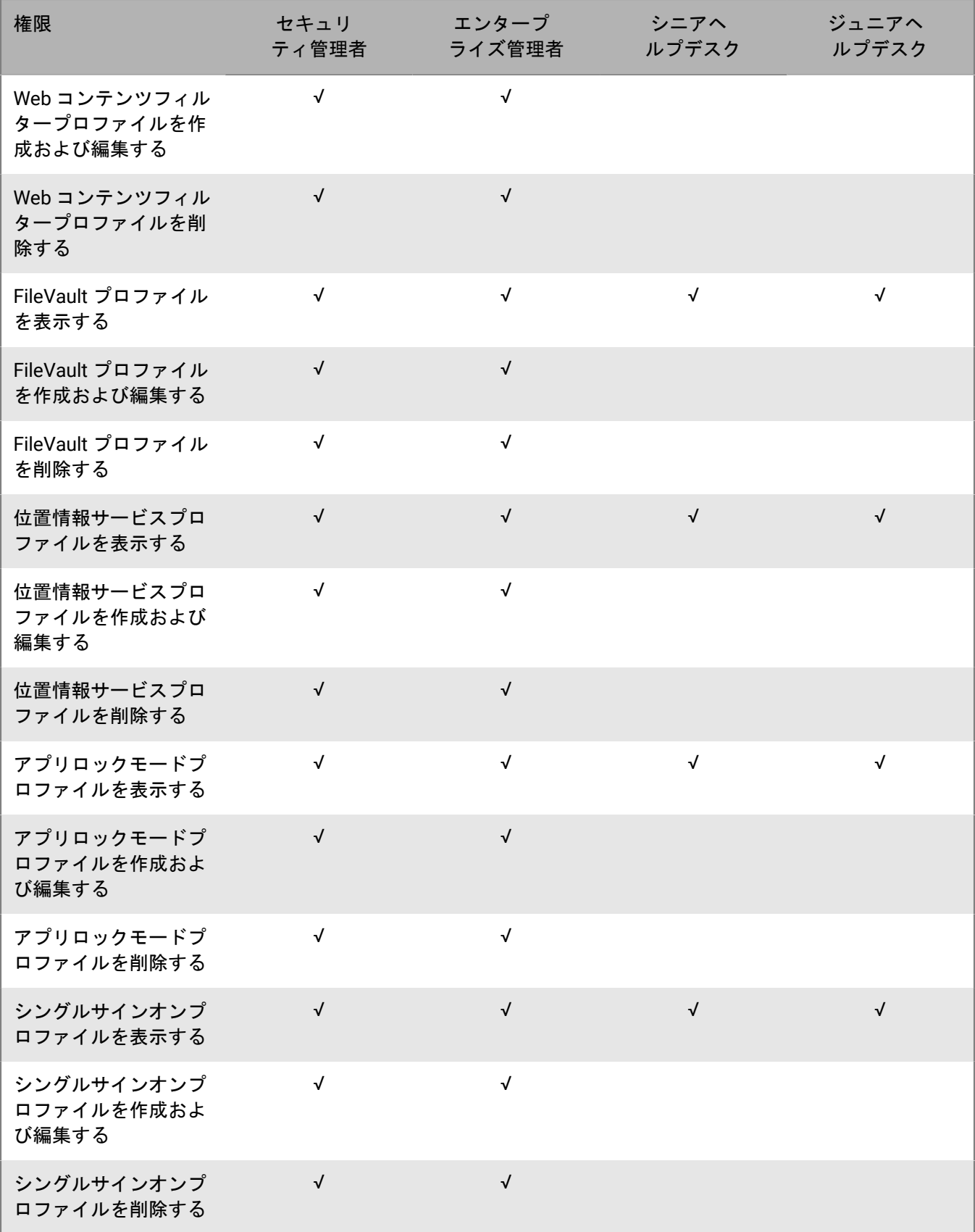

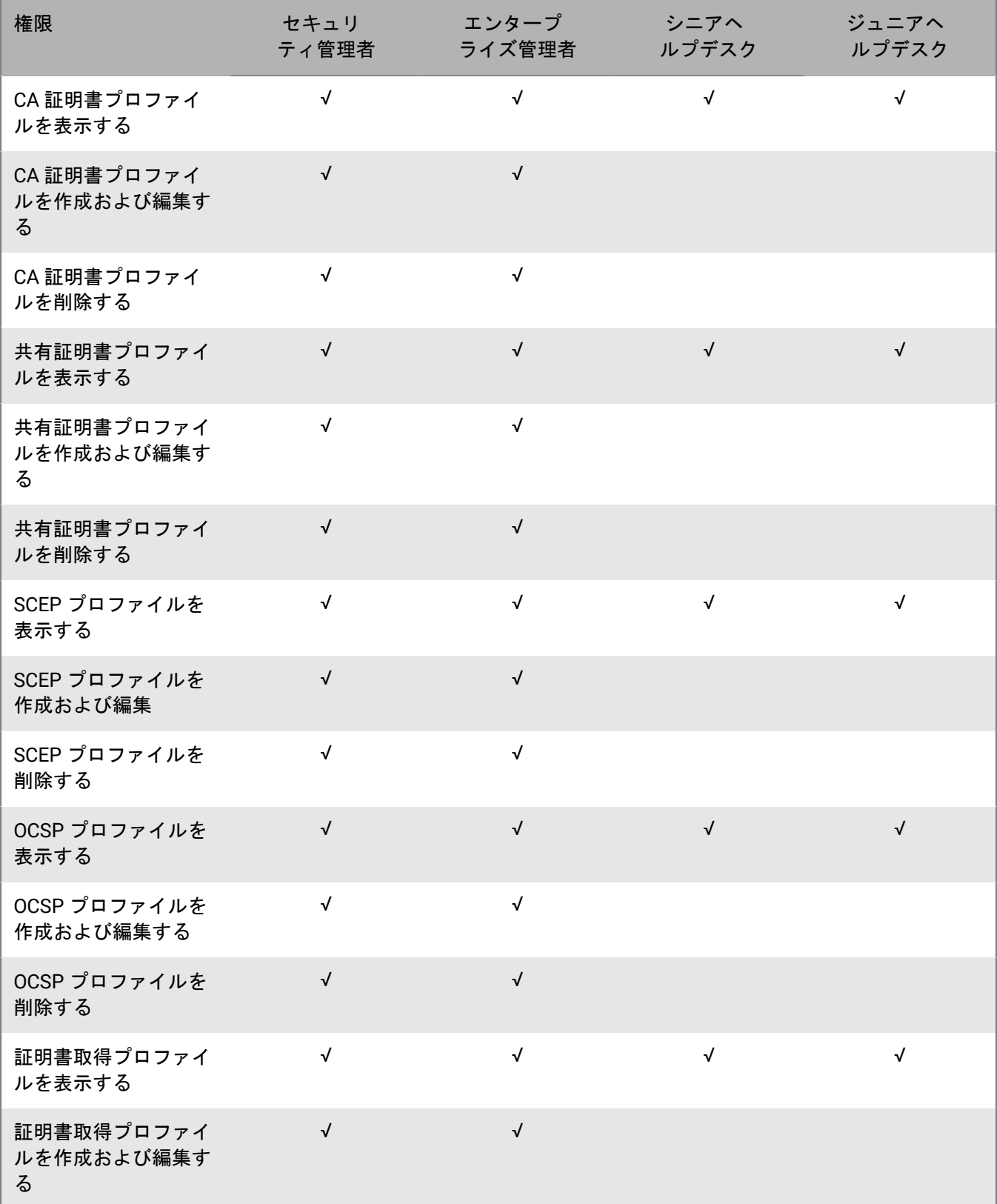

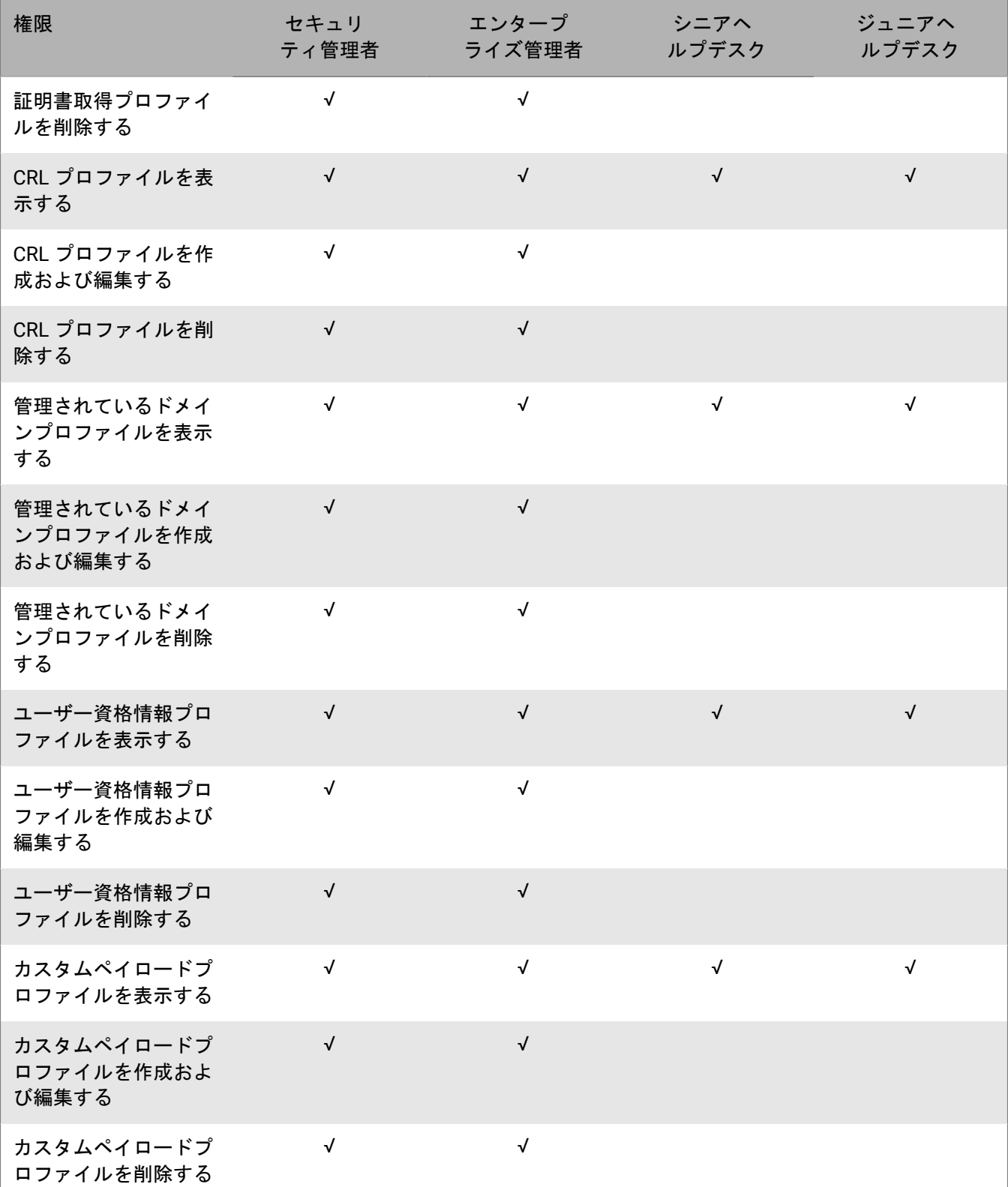

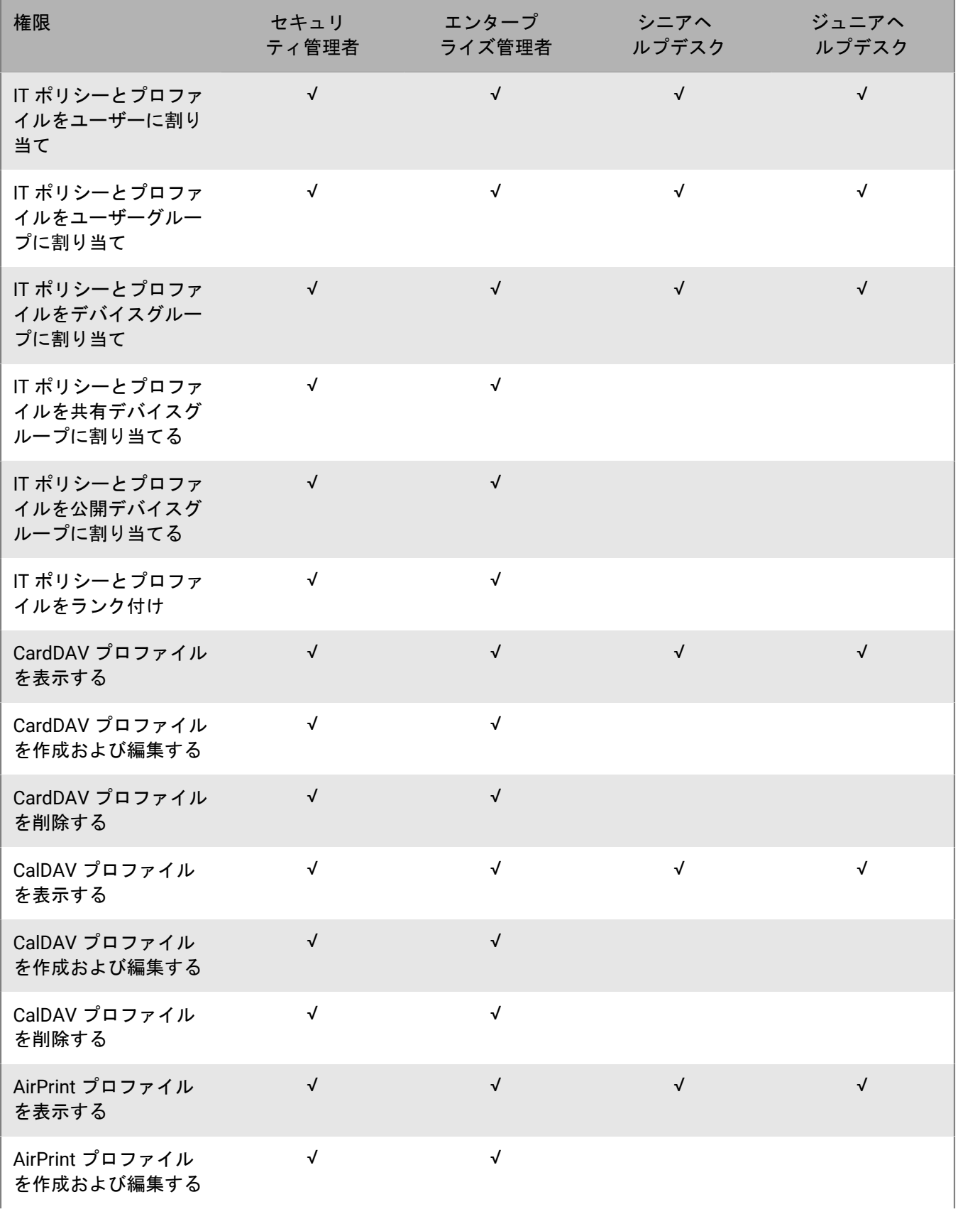

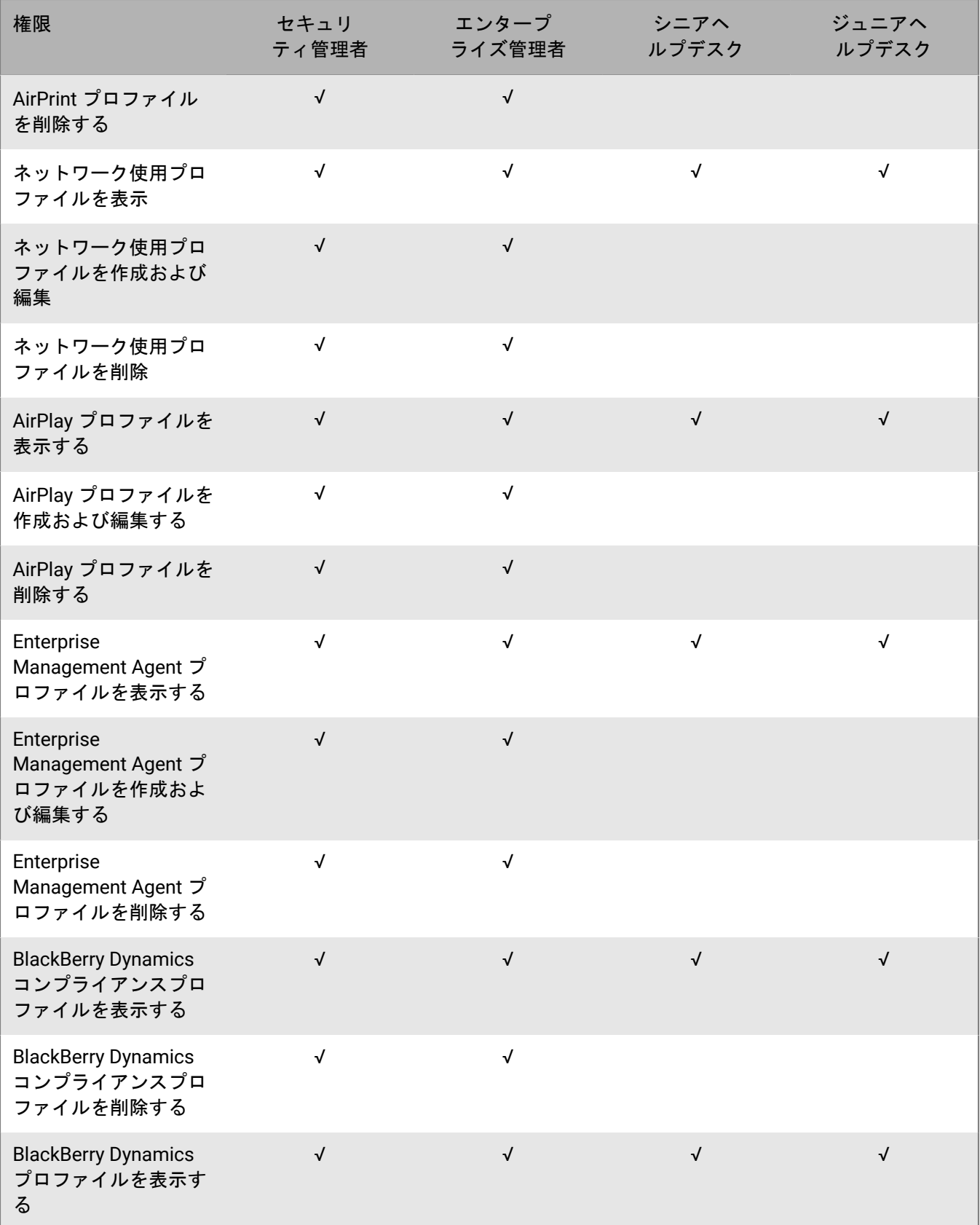

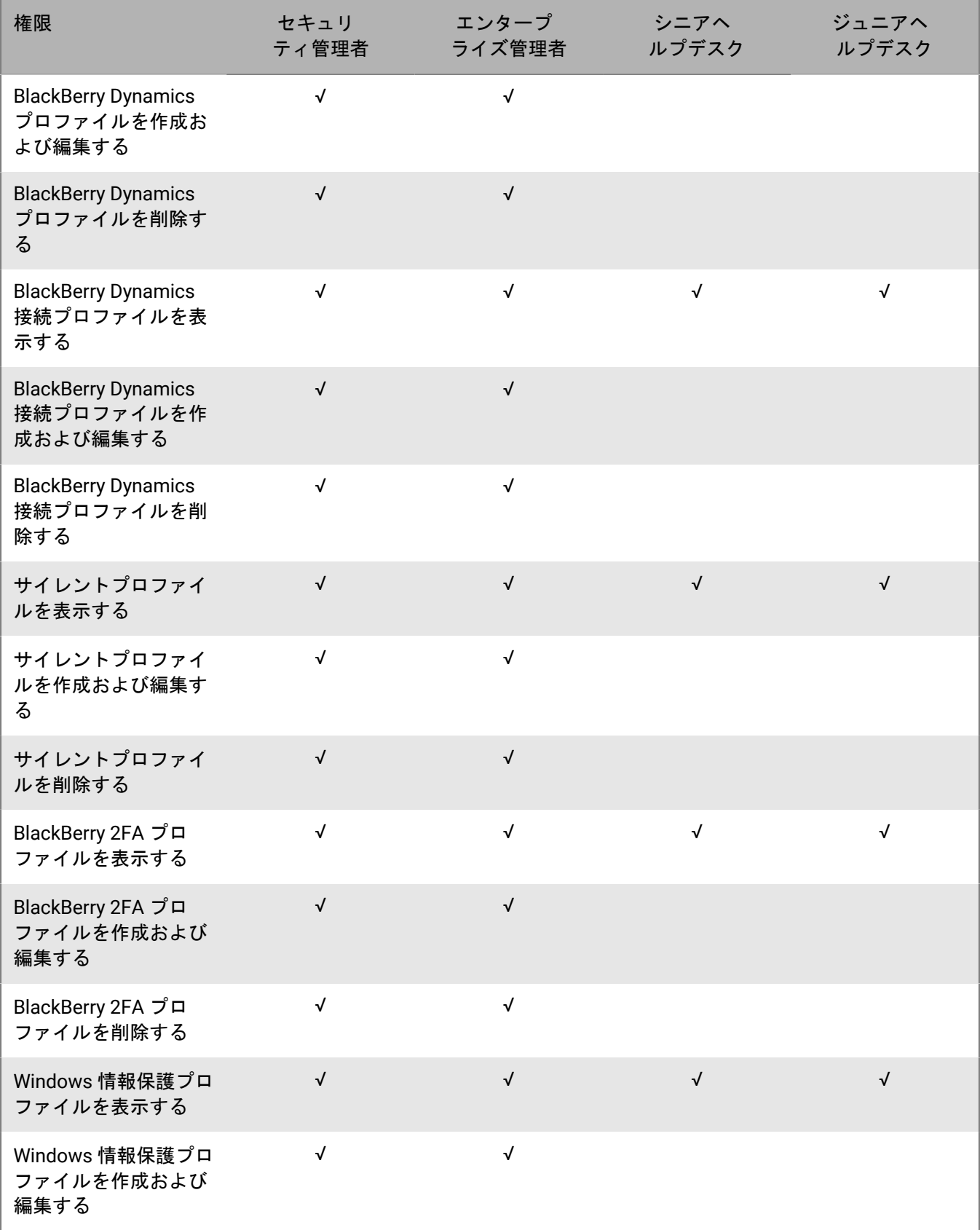

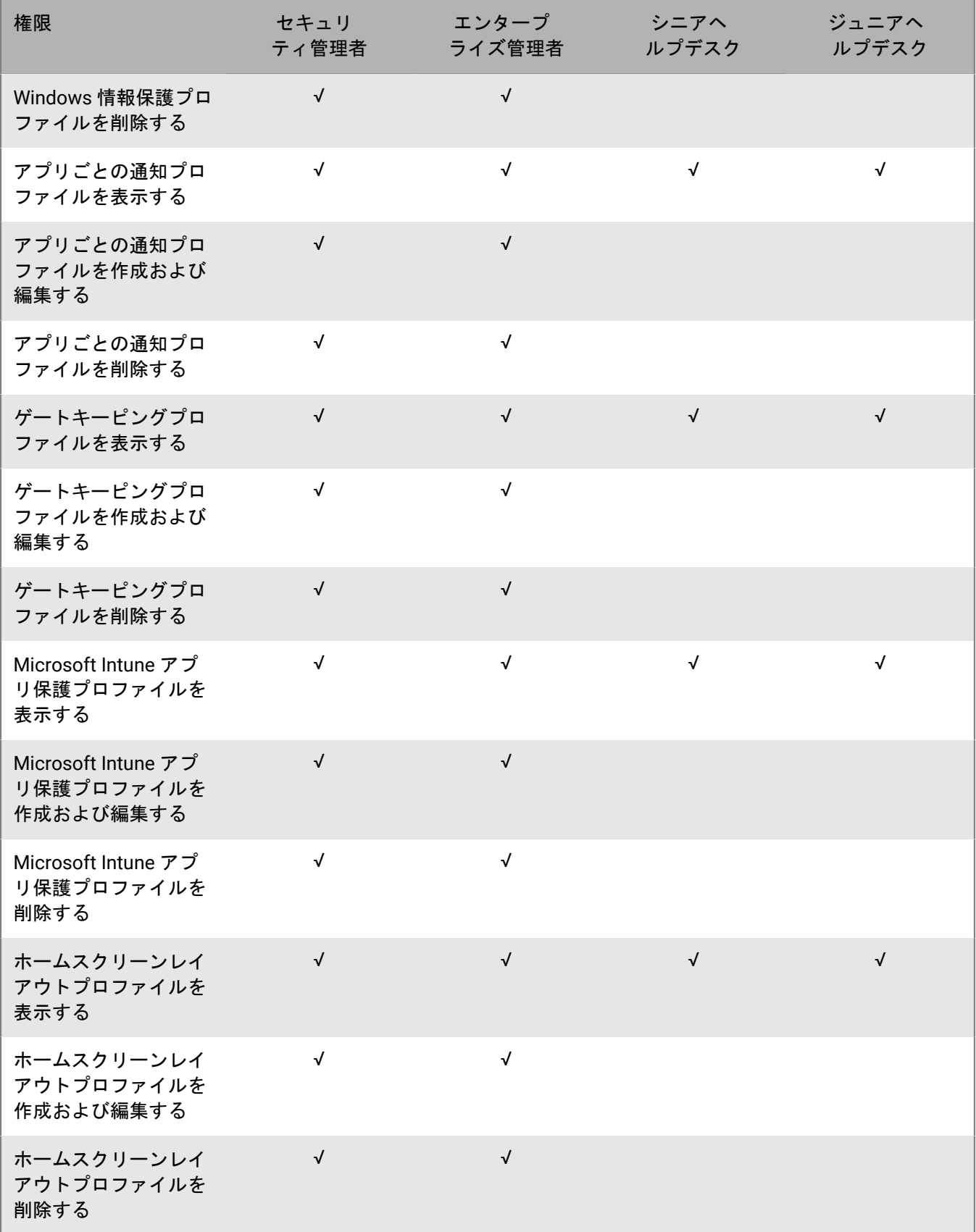

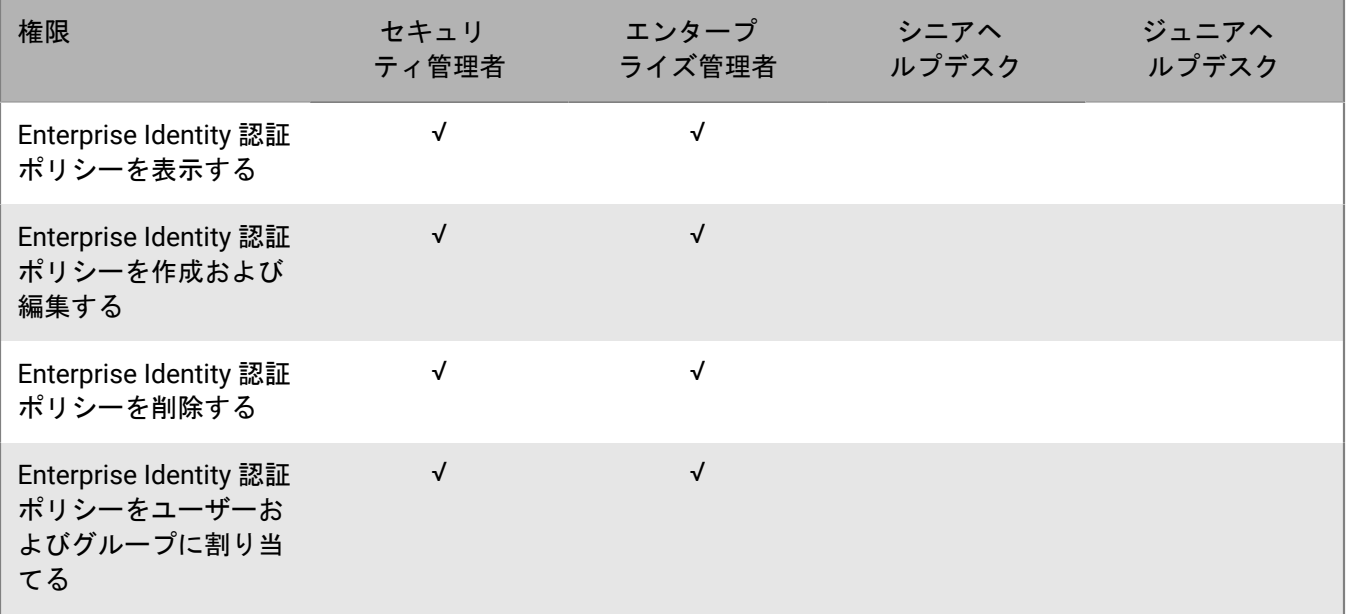

#### アプリ

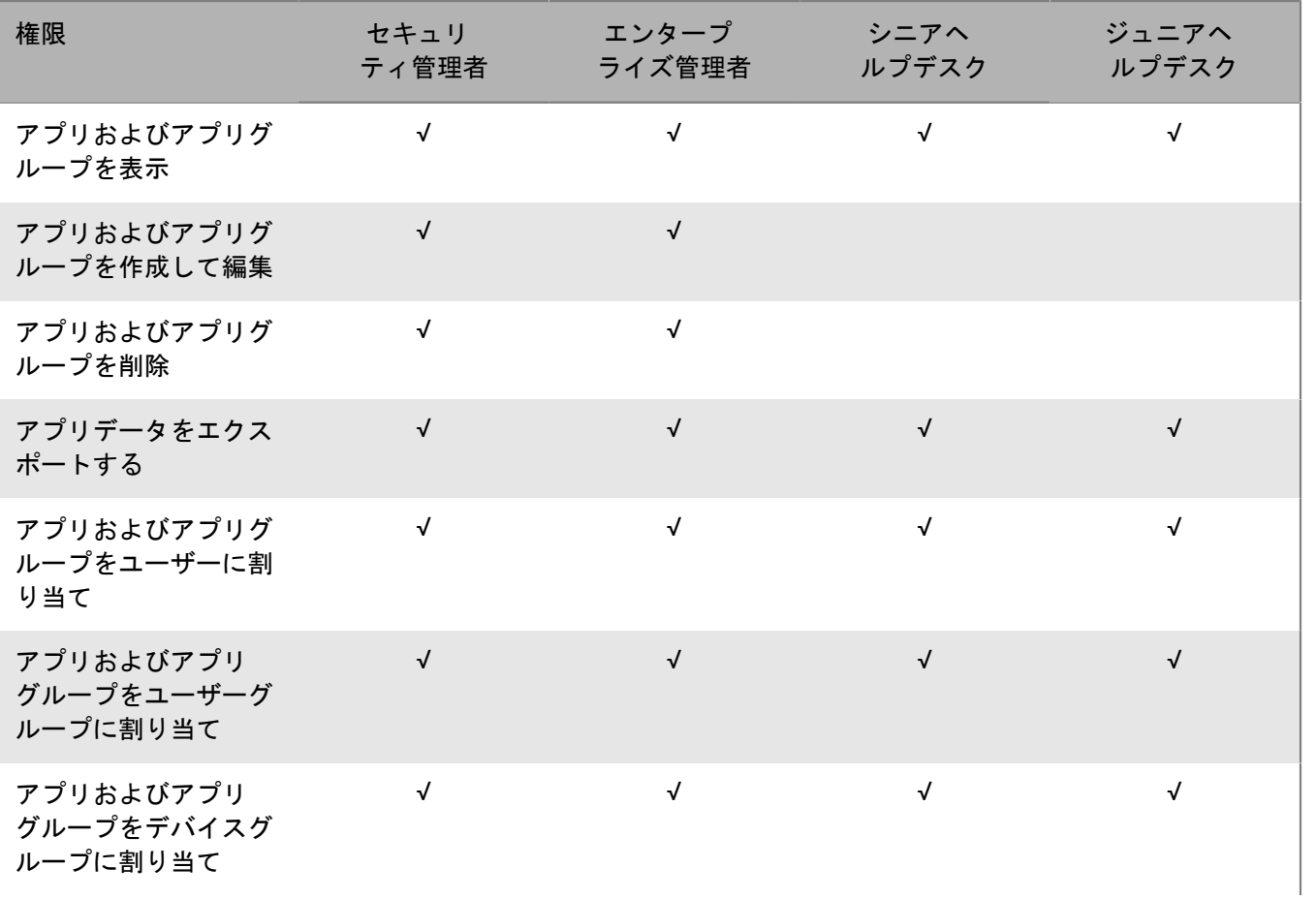

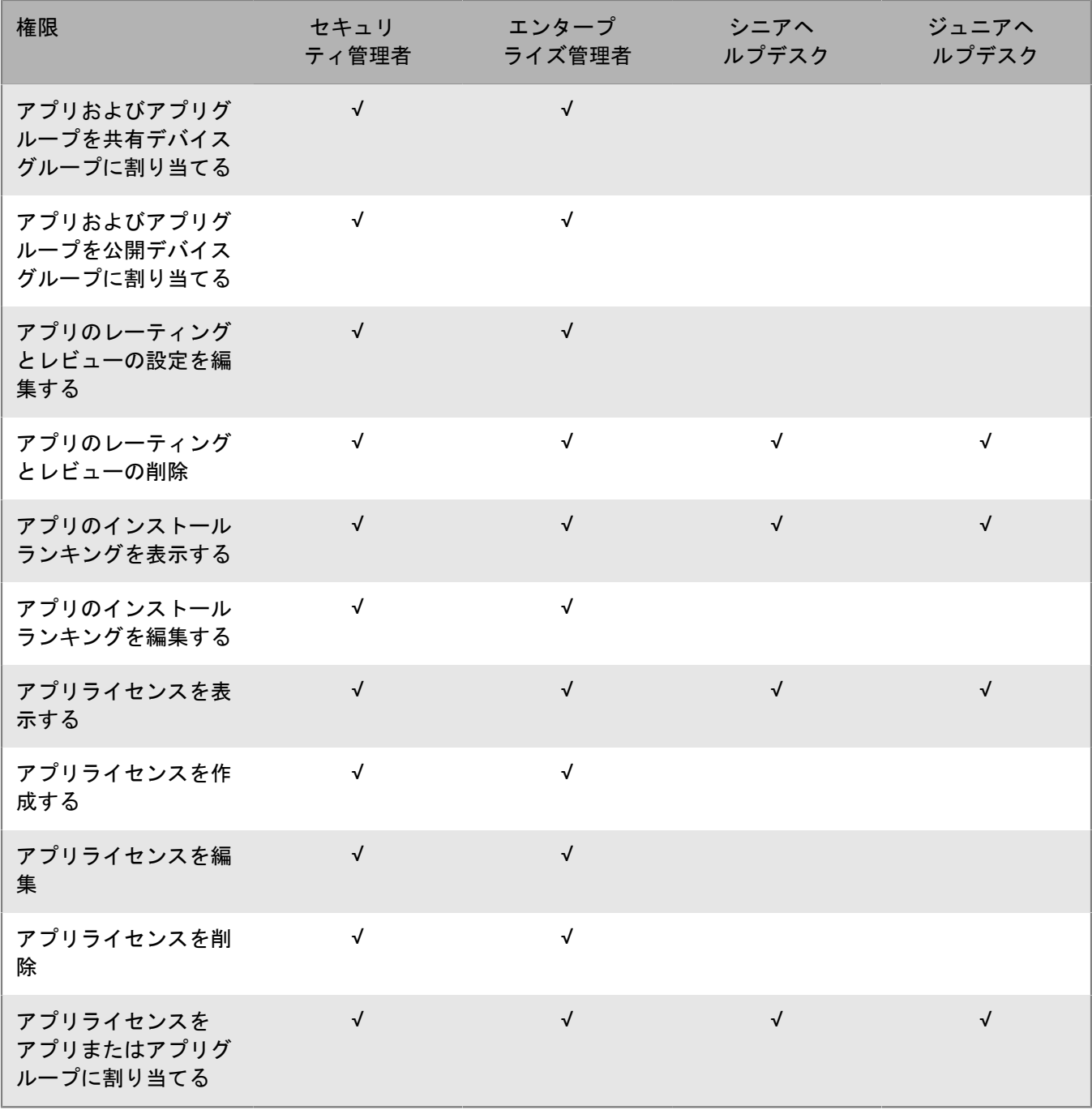

#### 制限されたアプリ

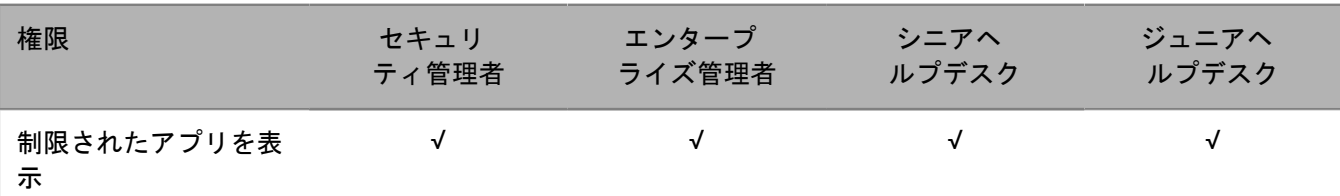

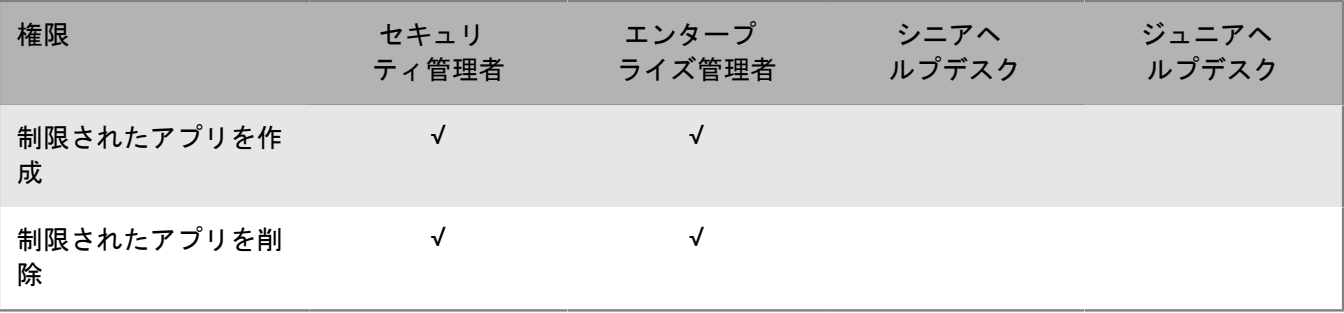

### 個人用アプリ

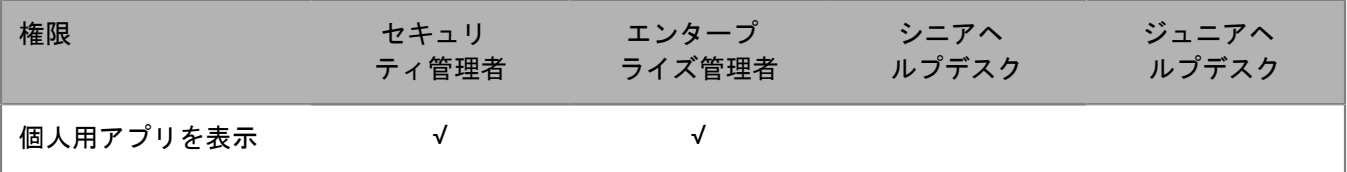

#### 設定

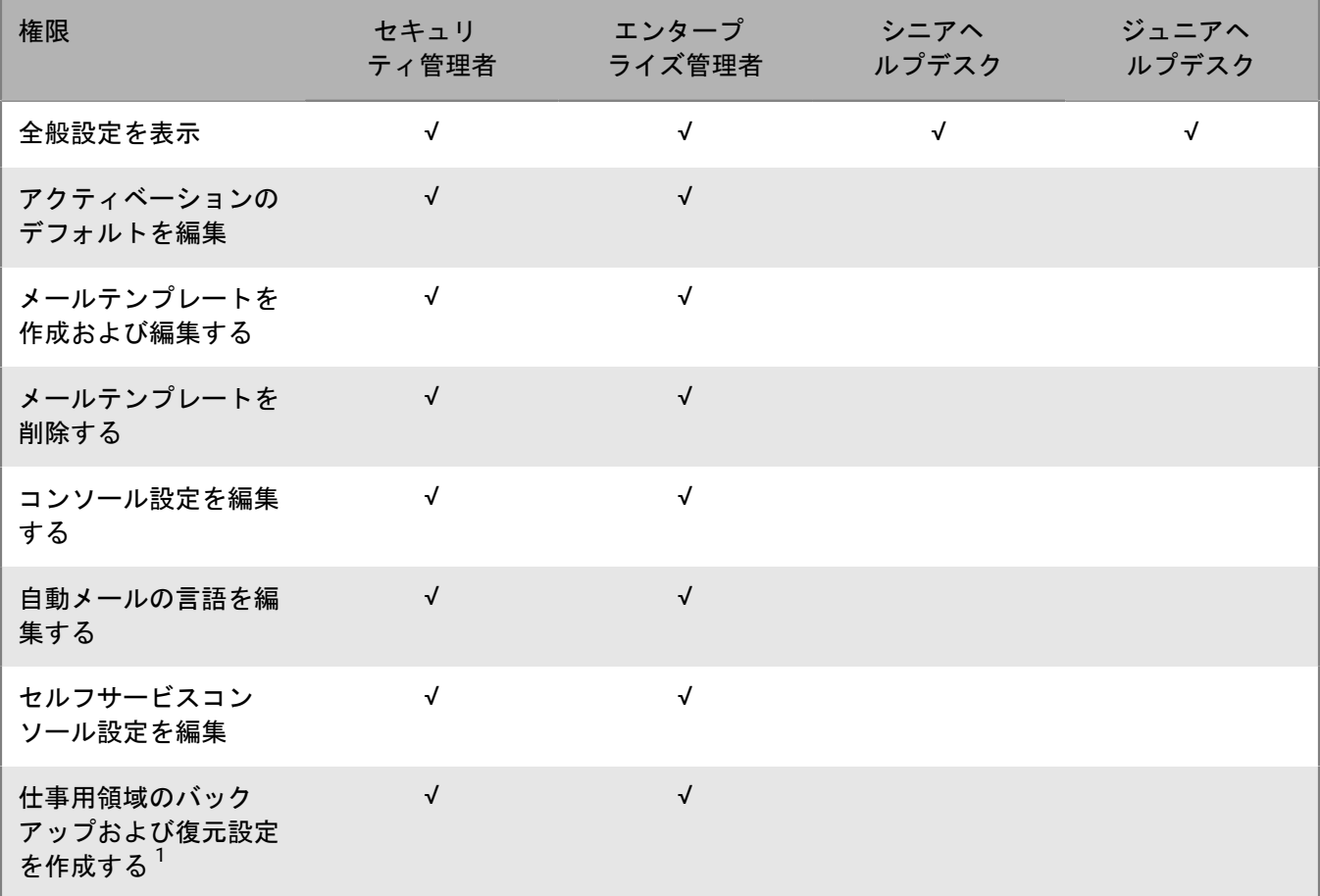

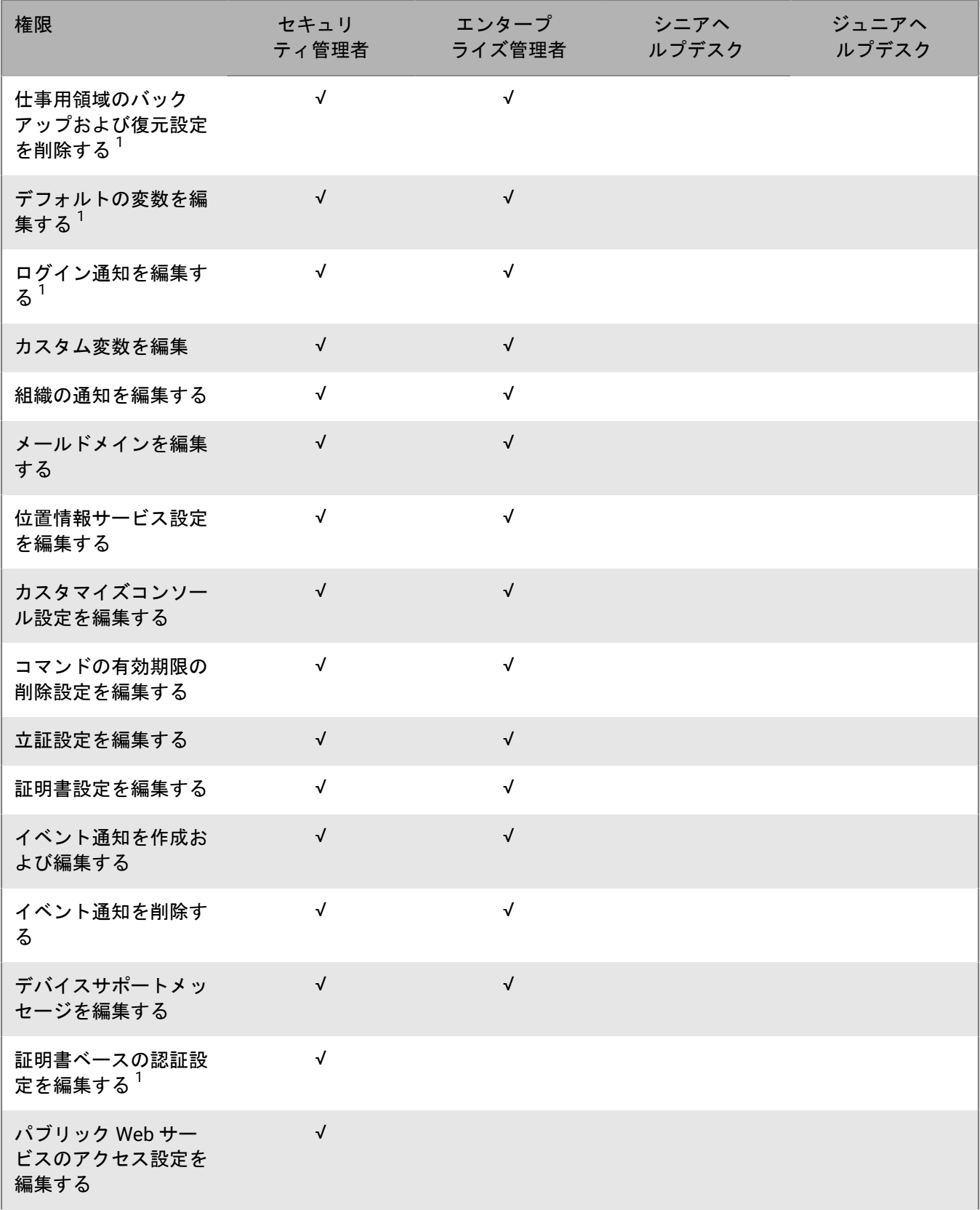

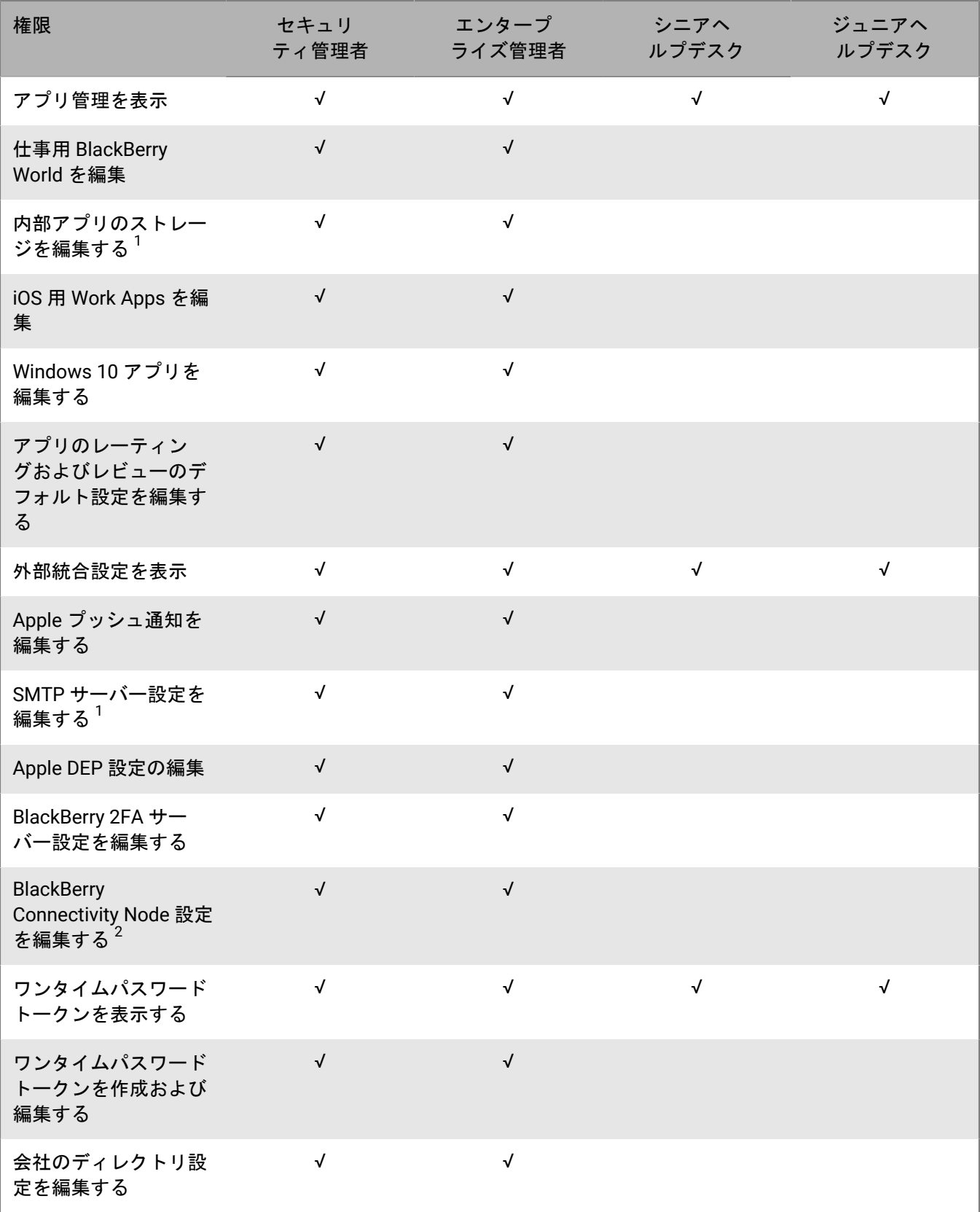

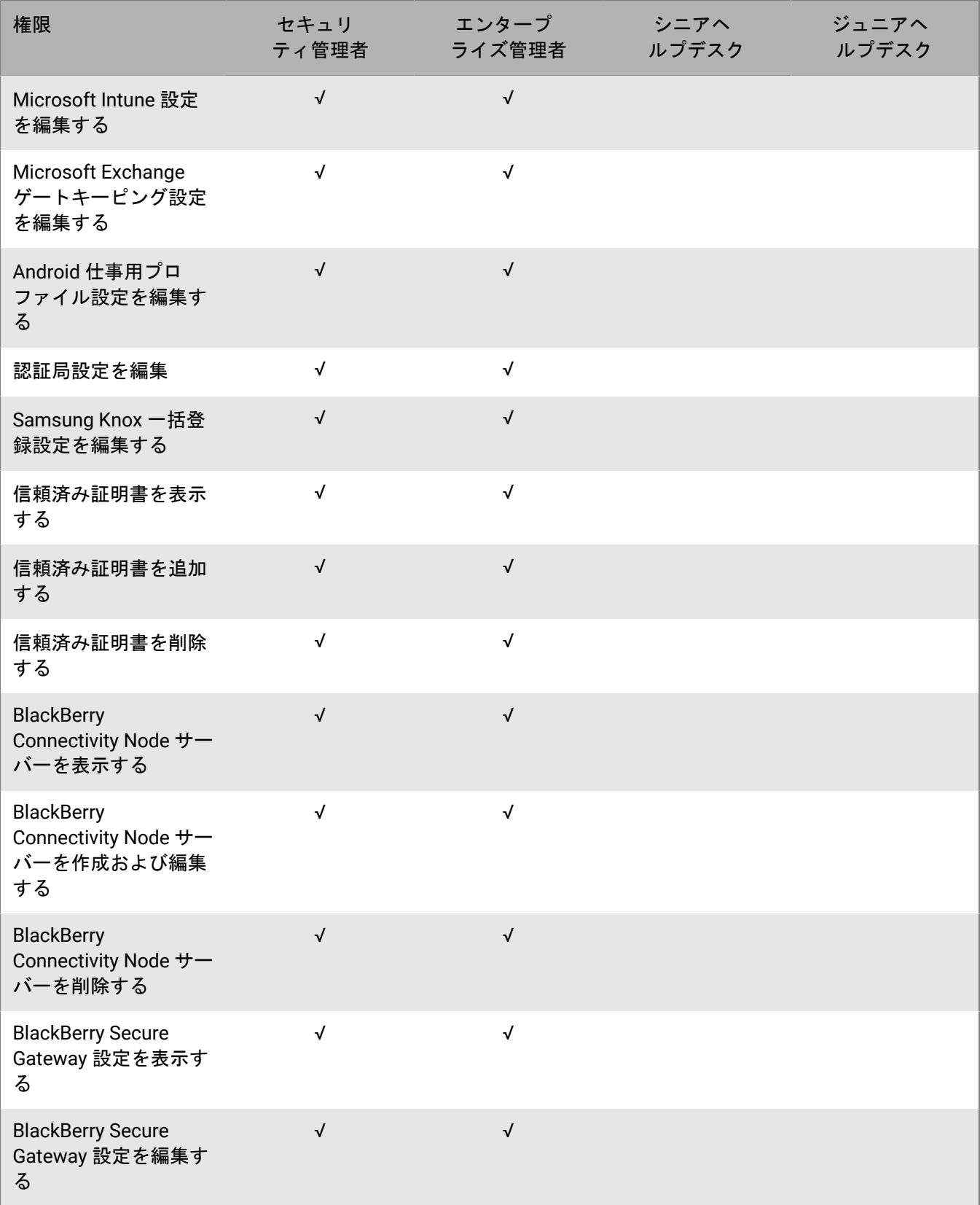

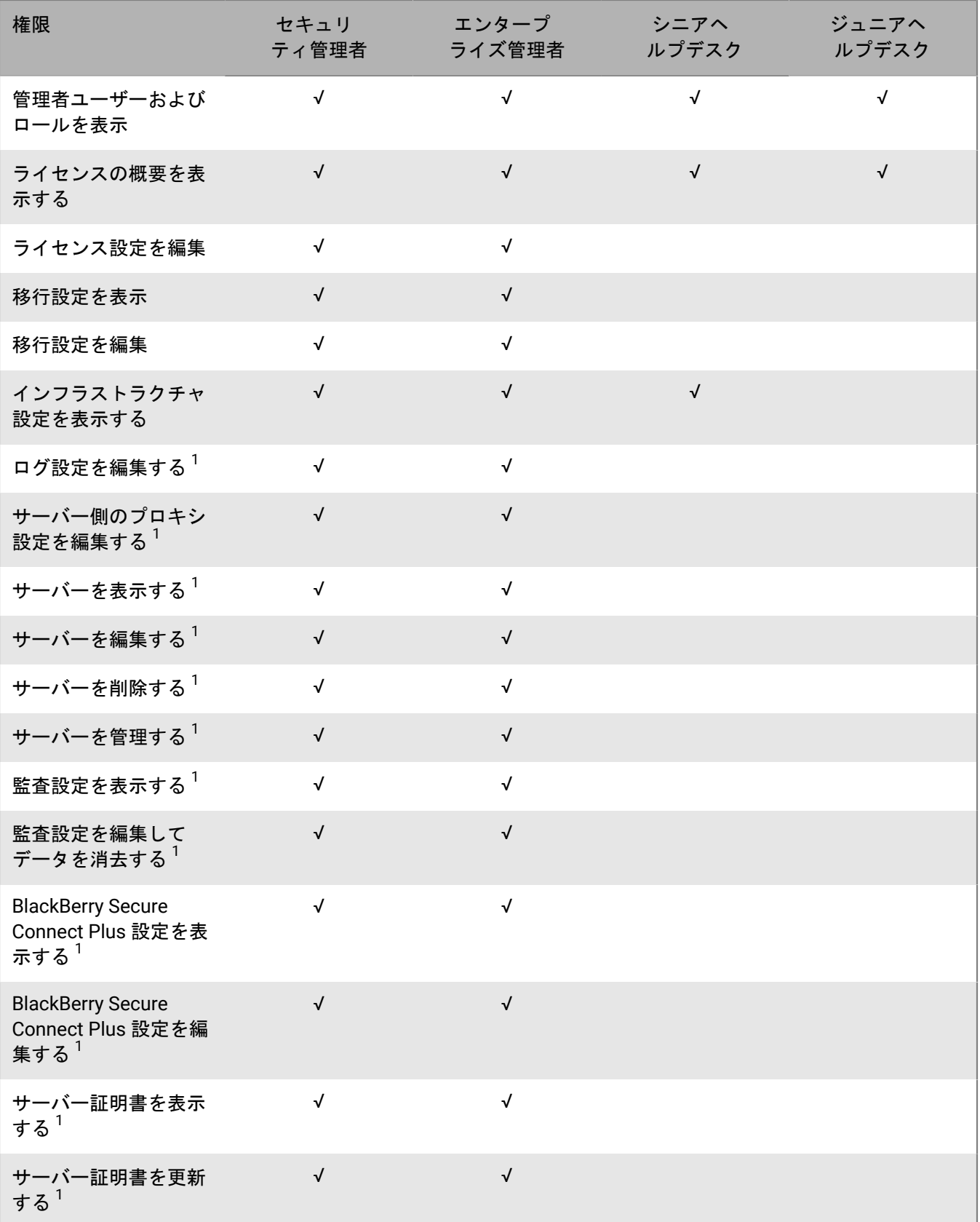

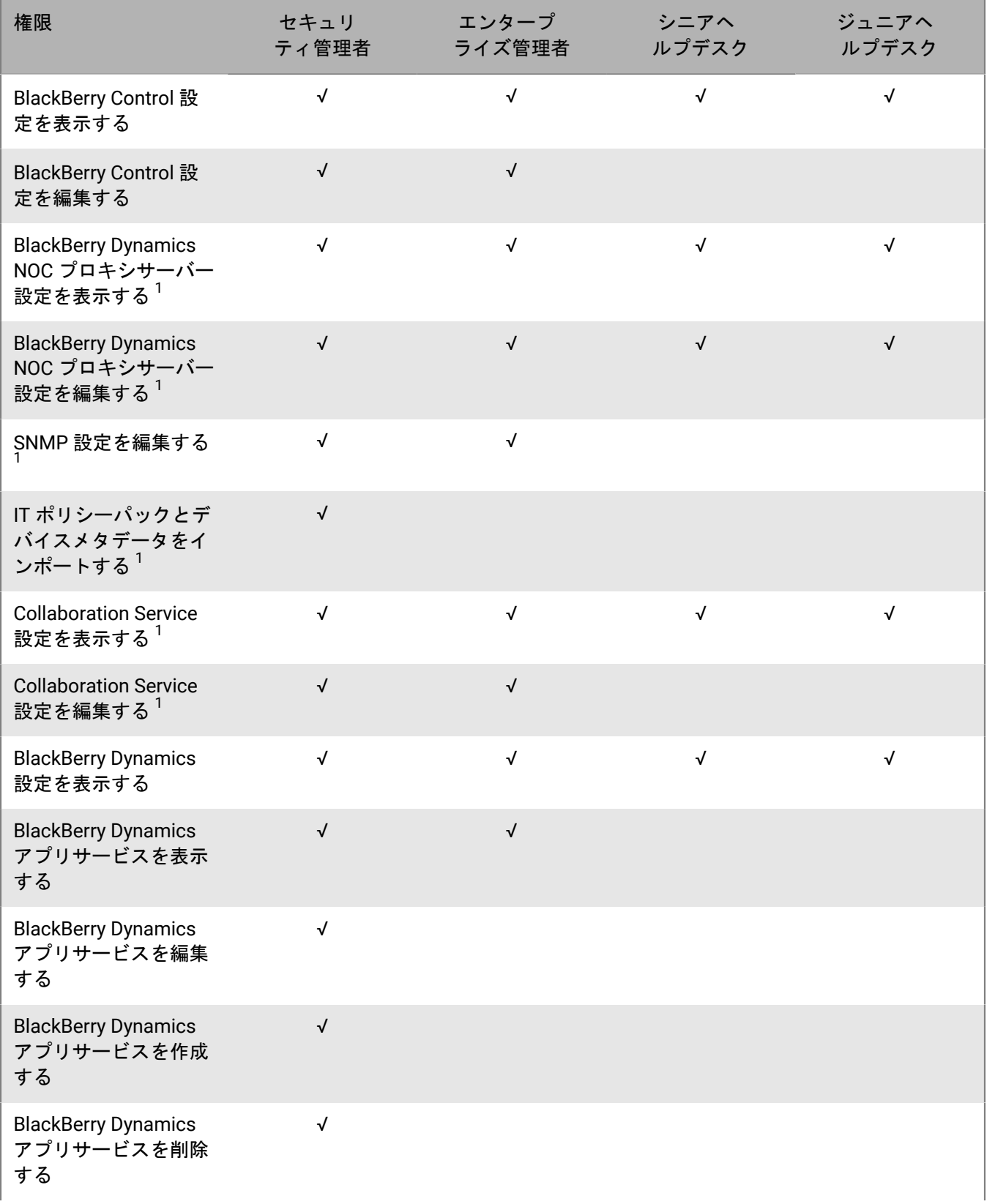

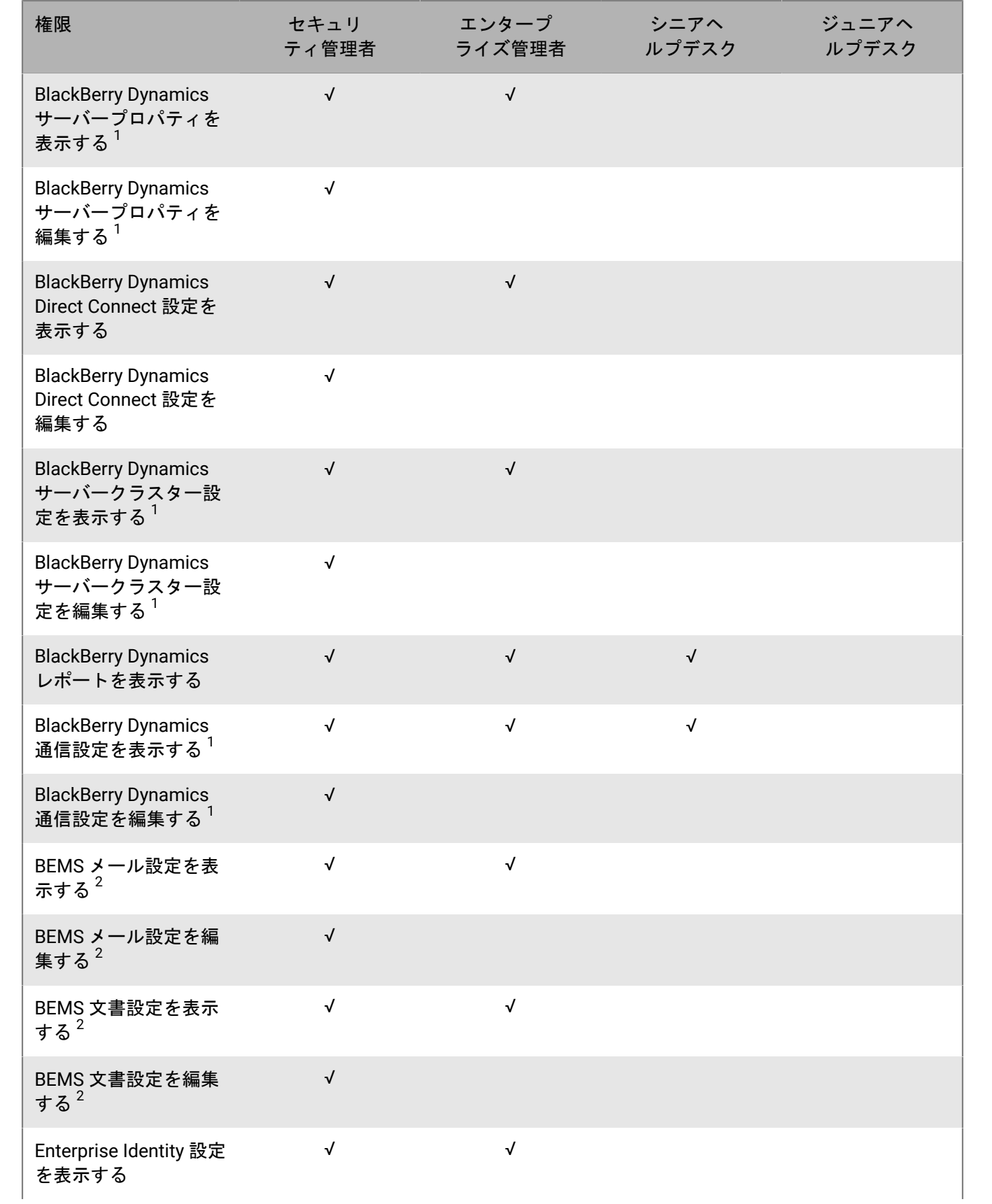

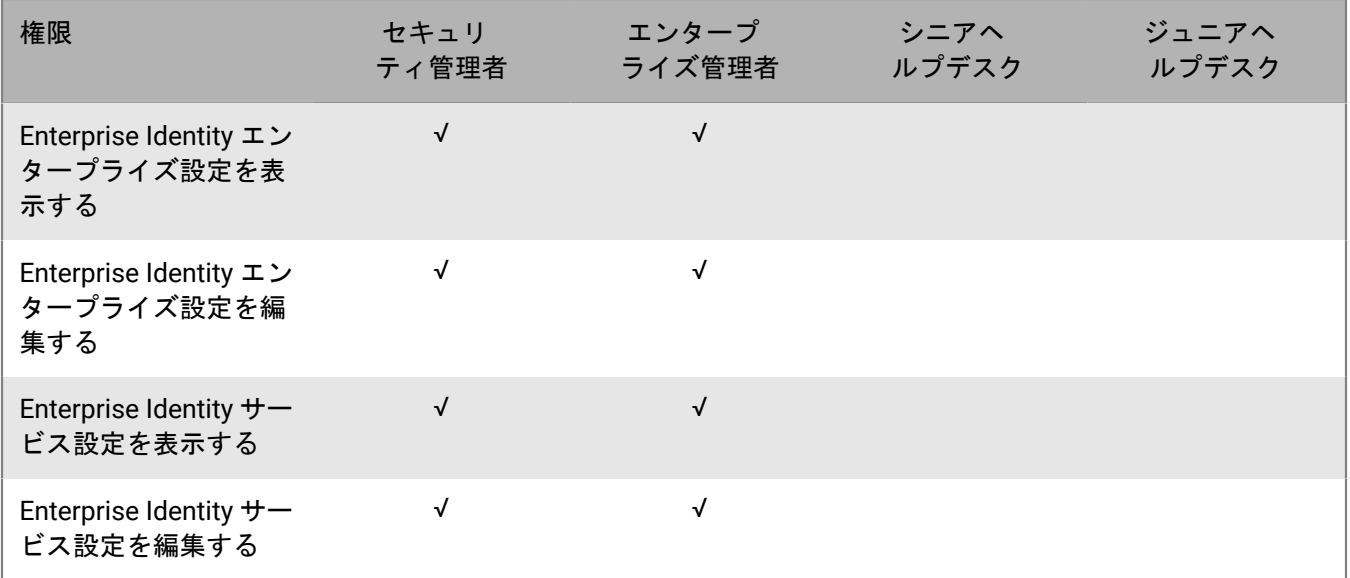

 $1$ オンプレミス環境のみ

 $2$ クラウド環境のみ

ダッシュボード

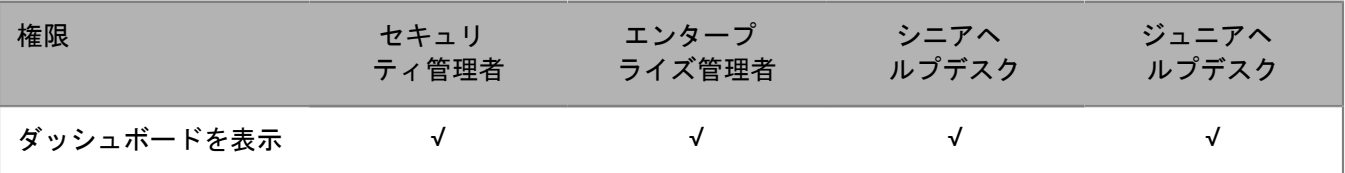

#### 監査

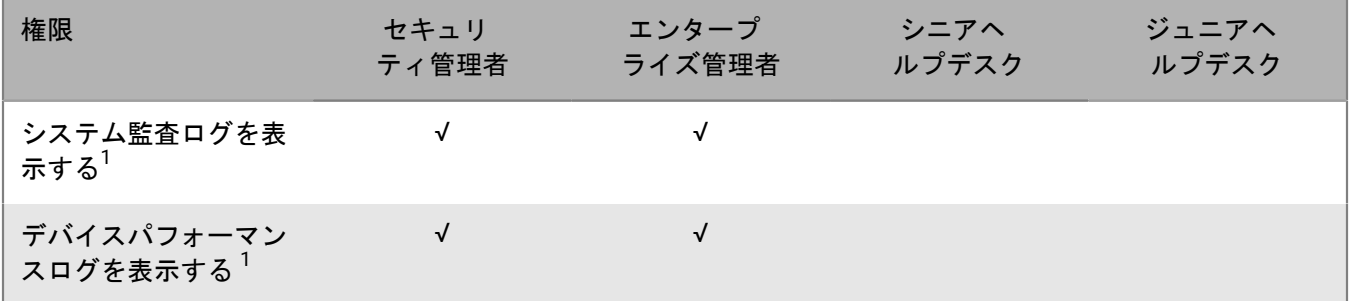

 $1$ オンプレミス環境のみ

ワークスペース

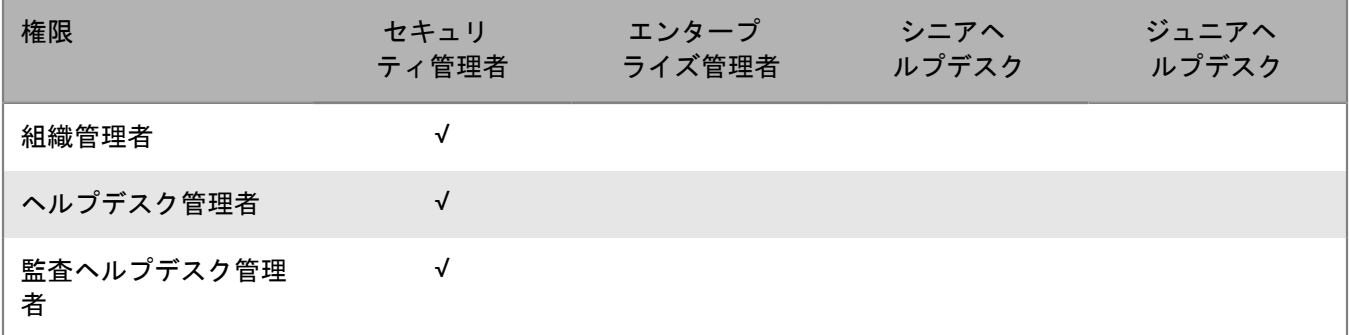

## <span id="page-35-0"></span>カスタム管理者ロールの作成

事前設定済みのロールが組織の要件を満たしていない場合は、カスタム管理者ロールを作成できます。また、管 理タスクを定義されたユーザーグループのリストに限定するためにカスタムロールを作成することもできます。 たとえば、権限をトレーニング用のユーザーグループのみに限定した新しい管理者のロールを作成できます。

作業を始める前に:

- カスタムロールを作成するには、セキュリティ管理者である必要があります。
- [事前設定済みの管理者ロールの権限](#page-9-1) ロールを確認します。
- **1.** 管理コンソールのメニューバーで、[設定] **>** [管理者] **>** [ロール]をクリックします。
- 2. A をクリックします。
- **3.** ロールの名前と説明を入力します。
- **4.** 別のロールから権限をコピーするには、[ロールからコピーする権限]ドロップダウンリストでロールをク リックします。
- **5.** 次の操作のいずれかを実行します。

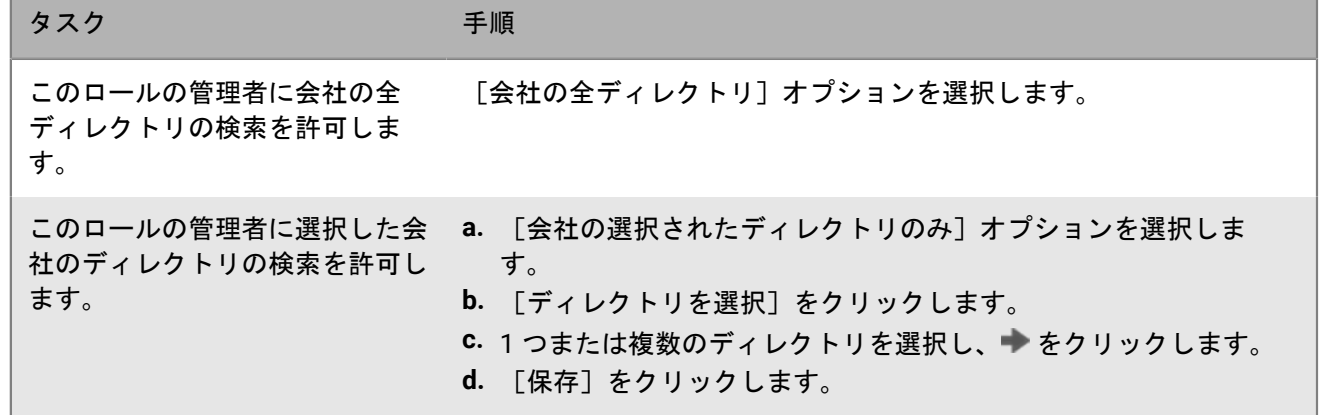

**6.** 次の操作のいずれかを実行します。
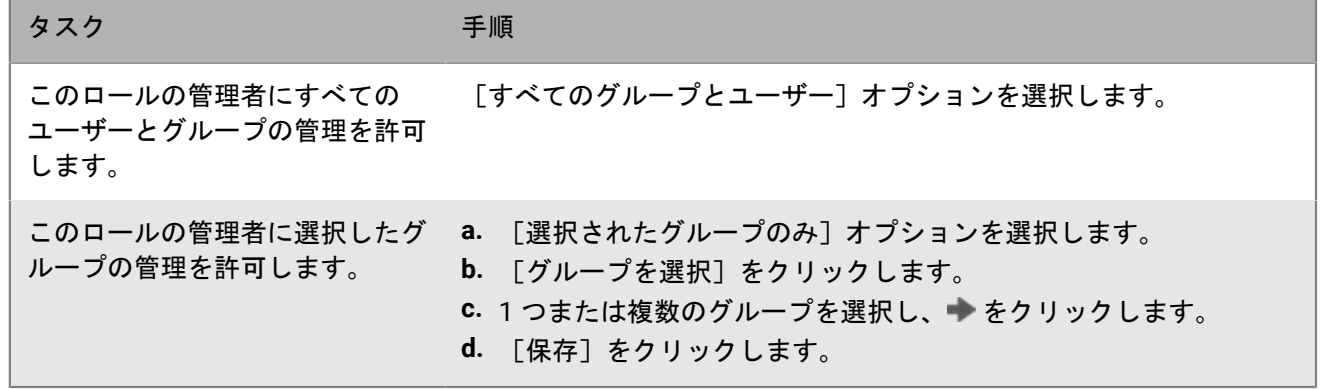

**7.** このロールの管理者の権限を設定します。

**8.** [保存]をクリックします。

終了したら: ロールのランク付け、ロール設定の変更、またはロールの削除については、[「管理者ロールの管](#page-36-0) [理](#page-36-0)」を参照してください。

#### <span id="page-36-0"></span>管理者ロールの管理

管理者ロールを作成したら、ロールのランク付け、ロールの権限の変更、またはロールの削除を行うことができ ます。管理者が、異なるロールを持つ複数のユーザーグループのメンバである場合、BlackBerry UEM はランク付 けを使用して、管理者に割り当てるロールを決定します。ユーザーアカウントに直接割り当てられたロールは、 ユーザーグループに割り当てられたロールより優先されます。管理者が、異なるロールを持つ複数のユーザーグ ループのメンバーである場合、UEM はランキングが最も高いロールを割り当てます。

作業を始める前に: 管理者ロールを管理するには、セキュリティ管理者である必要があります。

- **1.** 管理コンソールのメニューバーで、[設定] **>** [管理者] **>** [ロール]をクリックします。
- **2.** 次の操作のいずれかを実行します。

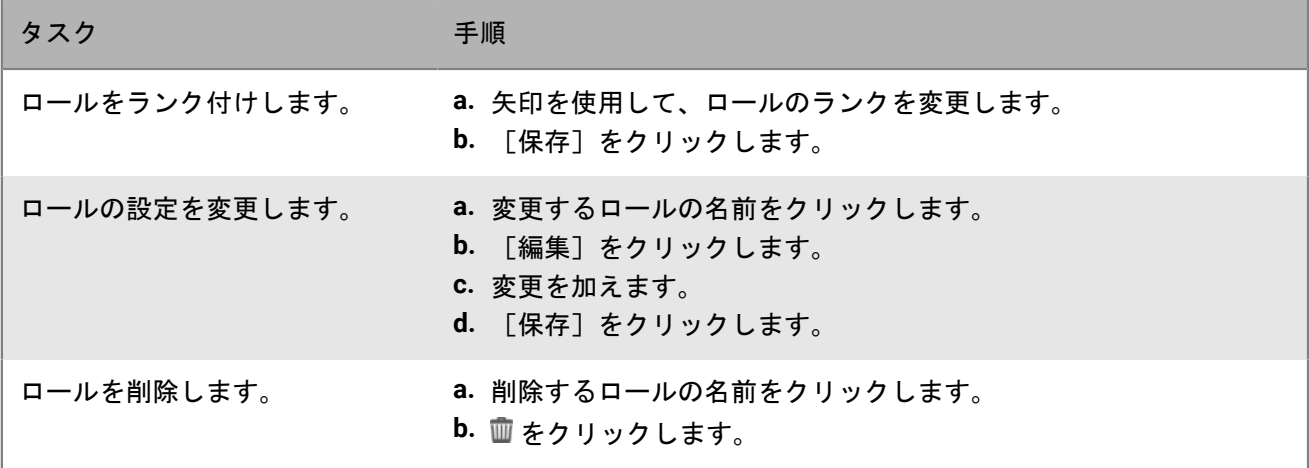

### 管理者の作成

管理者ロールをユーザーアカウントまたはユーザーグループに追加することで、管理者を作成できます。ディレ クトリにリンクされたグループまたはローカルグループをユーザーグループにすることができます。1 つのロー ルを 1 人のユーザーに追加することも、1 つのロールをユーザーが属する各グループに追加することもできます が、BlackBerry UEM は、1 つのロールだけをユーザーに割り当てます。

ロールがユーザーアカウントまたはユーザーグループに割り当てられると、UEM は管理者にユーザー名と管理コ ンソールへのリンクを含むメールを送信します。また、UEM は、管理コンソールのパスワードが記載された別の メールも管理者に送信します。管理者のアカウントパスワードがない場合は、UEM によって一時パスワードが生 成され、管理者に送信されます。

作業を始める前に:

- 管理者を作成するには、セキュリティ管理者である必要があります。
- 必要に応じて[、カスタム管理者ロールの作成](#page-35-0)。
- **1.** 管理コンソールのメニューバーで、[設定] **>** [管理者]をクリックします。
- **2.** 次の操作のいずれかを実行します。

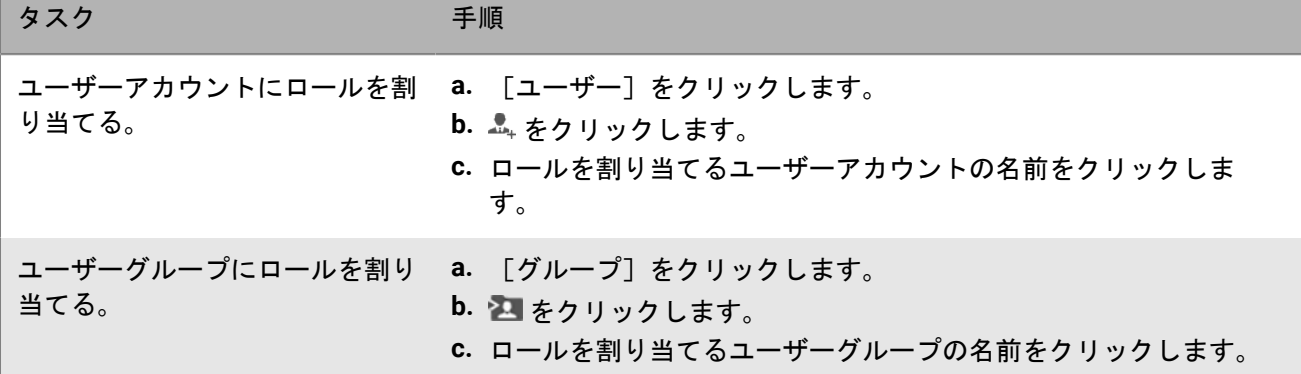

**3.** [ロール]ドロップダウンリストで、割り当てるロールをクリックします。

**4.** [保存]をクリックします。

終了したら:

- 割り当てられたロールを変更するには、ユーザーアカウントまたはユーザーグループの名前をクリックし、 割り当てるロールをクリックして、[保存]をクリックします。
- ・ 管理者を削除するには、そのロールを削除するユーザーアカウントまたはユーザーグループを選択して、皿> [削除]をクリックします。

### ユーザーアカウントの作成と管理

ユーザーアカウントを直接 BlackBerry UEM で作成することができます。また、UEM を会社のディレクトリに接 続している場合は、そのディレクトリからユーザーアカウントを追加できます。また、.csv ファイルを使用し て、複数のユーザーアカウントを同時に UEM へ追加することもできます。

ユーザーアカウントを作成した後は、ユーザーのサービスを有効にしたり、ユーザーをグループに追加した り、UEM でユーザーのデバイスを有効にしたり、ユーザーに通信を送信したりできます。

### <span id="page-38-0"></span>ユーザーアカウントの作成

作業を始める前に:

- ディレクトリユーザーを追加する場合は、BlackBerry UEM が会社のディレクトリに接続されていることを確 認します。UEM を会社のディレクトリに接続して、ディレクトリにリンクされたグループを有効にする方法 の詳細については、設定関連の資料で[「会社のディレクトリへの接続](https://docs.blackberry.com/ja/endpoint-management/blackberry-uem/12_19/uem-configuration/car142142456214-0)」を参照してください。
- ユーザーのために [BlackBerry Workspaces](https://docs.blackberry.com/en/id-comm-collab/blackberry-workspaces) サービスを有効にする場合、UEM 用の Workspaces プラグインが 環境内の UEM の各インスタンスにインストールされていることを確認します。
- **1.** 管理コンソールのメニューバーで、[ユーザー] **>** [管理対象デバイス] **>** [ユーザーを追加]をクリック します。
- **2.** 次の操作のいずれかを実行します。

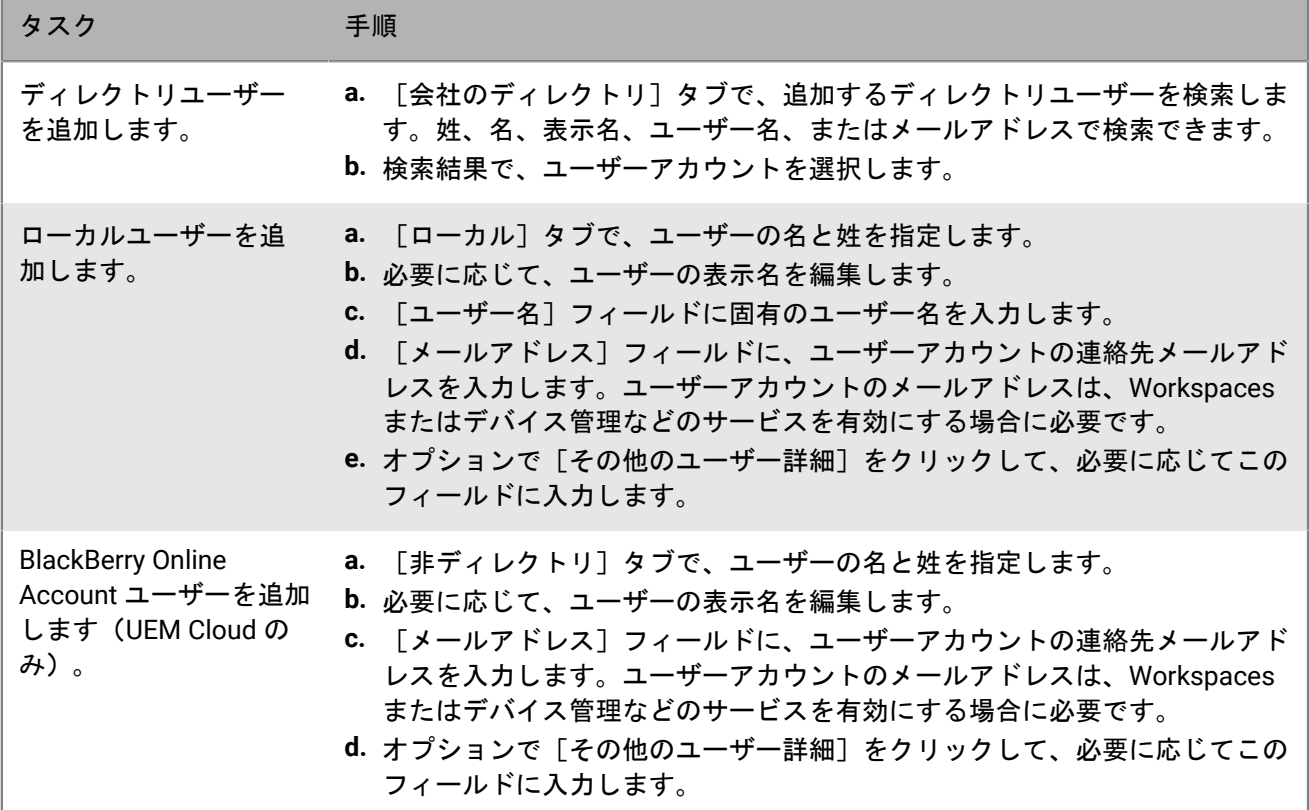

**3.** ローカルグループが UEM に存在し、ユーザーアカウントをグループに追加する場合は、[利用可能なグルー プ]リストで、1 つ以上のグループをクリックし、 ▶ をクリックします。

ユーザーアカウントを作成する場合は、ローカルグループのみに追加できます。ユーザーアカウントがディ レクトリにリンクされたグループのメンバーである場合は、UEM と会社のディレクトリとの同期が実行され たときに、自動的にそのグループに関連付けられます。

- **4.** Cloud 環境では、[**UEM Self-Service**]の下で、[**BlackBerry Online Account**]または[ローカル **UEM** ユー ザーアカウント]を選択します。[ローカル UEM ユーザーアカウント]を選択した場合は、BlackBerry UEM Self-Service のパスワードを作成します。管理ロールが割り当てられているユーザーは、パスワードを使用し て管理コンソールにアクセスすることもできます。
- **5.** オンプレミス環境で、ローカルユーザーを追加する場合は、[パスワード]フィールドで UEM Self-Service のパスワードを作成します。管理ロールが割り当てられているユーザーは、パスワードを使用して管理コン ソールにアクセスすることもできます。
- **6.** [有効にされたサービス]セクションで、[デバイス管理のユーザーを有効にする]チェックボックスを選 択します。
- **7.** ドメインに Workspaces plug-in for UEM がインストールされている場合、Workspaces サービスを有効にする には、次の手順を実行します。
	- a) [**BlackBerry Workspaces**]セクションで、[**BlackBerry Workspaces** を有効にする]チェックボックス をオンにします。Workspaces サービスが有効になっているユーザーには、デフォルトでビジターロール が割り当てられます。
	- b) 1つ以上のユーザーロールを選択し、➡ をクリックします。
- **8.** 次の操作のいずれかを実行します。

![](_page_39_Picture_257.jpeg)

![](_page_40_Picture_215.jpeg)

**9.** カスタム変数を使用する場合は、[カスタム変数]を開き、定義した変数に適した値を指定します。 **10.**次の操作のいずれかを実行します。

- ユーザーアカウントを保存するには、[保存]をクリックします。
- ユーザーアカウントを保存して、別のユーザーアカウントを作成するには、[保存して新規に作成]をク リックします。

#### <span id="page-40-0"></span>**.csv** ファイルからのユーザーアカウントの作成

複数のユーザーアカウントを 1 つの .csv ファイルから BlackBerry UEM にインポートして、複数のユーザーアカ ウントを同時に作成できます。管理コンソールからダウンロードできるサンプル .csv ファイル([ユーザー] > [すべてのユーザー] > [ユーザーを追加] > [インポート] > [サンプル .csv ファイルをダウンロード])を 使用して、.csv ファイルを手動で作成できます。

要件に応じて、.csv ファイルに次の列を含めることで、ユーザーアカウントのグループメンバーシップやアク ティベーション設定を指定できます。

![](_page_40_Picture_216.jpeg)

![](_page_41_Picture_205.jpeg)

**.csv** ファイルを使用した **UEM** へのユーザーアカウントの追加

作業を始める前に:

• .csv ファイルを準備します。詳細については、「.csv [ファイルからのユーザーアカウントの作成」](#page-40-0)を参照し てください。

- .csv ファイルにディレクトリユーザーアカウントが含まれる場合は、BlackBerry UEM が会社のディレクトリ に接続されていることを確認します。
- **1.** 管理コンソールのメニューバーで、[ユーザー]をクリックします。
- **2.** [すべてのユーザー]または[管理されているデバイス]タブで、[ユーザーを追加]をクリックします。
- **3.** [インポート]タブで、[参照]をクリックし て.csv ファイルに移動します。
- **4.** [ロード]をクリックします。
- **5.** .csv ファイルで[グループメンバーシップ]列が使用されておらず、ユーザーアカウントをグループに追加 する場合は、[利用可能なグループ]リストで、1 つ以上のグループを選択し、▶ をクリックします。 [次 へ]をクリックします。

.csv ファイルをインポートする場合は、すべてのユーザーアカウントが、選択したローカルグループに追加 されます。ユーザーアカウントがディレクトリにリンクされたグループのメンバーである場合は、UEM と会 社のディレクトリとの同期が実行されたときに、自動的にそのグループに関連付けられます。

- **6.** ユーザーアカウントのリストを調べ、次のいずれかを実行します。
	- ・ 無効なディレクトリユーザーアカウントのエラーを修正するには、 [キャンセル]をクリックし、ファイ ルを修正して、再度アップロードします。
	- 有効なユーザーアカウントを追加するには、[インポート]をクリックします。無効なディレクトリユー ザーアカウントは無視されます。

#### ユーザーのサービスの有効化

1 つ以上のサービス(たとえば、Workspaces、BBM Enterprise、または Enterprise Identity)に対して BlackBerry UEM を有効にした場合、ユーザーにサービスを有効にできます。

- 1. 管理コンソールのメニューバーで、 [ユーザー] > [すべてのユーザー] をクリックします。
- **2.** ユーザーアカウントを検索してクリックします。
- **3.** ユーザーの詳細ページで、使用可能なサービスがユーザー名の下にリストされます。
- 4. サービスが現在有効になっていない場合は、 [+] アイコンで表示されます。 [+] をクリックして、サービ スを追加します。
- **5.** 必要に応じてサービスを設定し、保存します。

終了したら: ユーザーからサービスを削除する場合は、● をクリックします。削除するサービスで ● をクリッ クします。MDM コントロールを削除するには、ユーザーからアクティブなデバイスを削除する必要がありま す。Enterprise Identity サービスを削除するには、ユーザーから Enterprise Identity のすべての割り当てを削除す る必要があります。

#### ユーザーグループへのユーザーの追加

ユーザーグループの詳細については、「[ユーザーグループの作成と管理](#page-45-0)」を参照してください。ユーザーのメン バーシップをディレクトリリンクグループに変更することはできません。

作業を始める前に: 管理者ロールが割り当てられるユーザーをユーザーグループに追加するには、セキュリティ 管理者である必要があります。

**1.** 管理コンソールのメニューバーで、[ユーザー] **>** [管理対象デバイス]をクリックします。

**2.** ユーザーグループに追加するユーザーの横のチェックボックスを選択します。

**3. 2. をクリックします。** 

- **4. 「利用可能なグループ1 リストで、1 つ以上のグループを選択し、▶ をクリックします。**
- 5. [保存] をクリックします。

終了したら:

- ユーザーが属するユーザーグループを変更するには、メンバーシップを変更するユーザーアカウントの名前 をクリックします。 をクリックし、[グループメンバーシップ]セクションで、左矢印と右矢印を使用し てユーザーをグループに追加するか、グループからユーザーを削除します。
- ユーザーグループから複数のユーザーを削除するには、メニューバーで[グループ]をクリックします。 ユーザーを削除するユーザーグループをクリックします。削除するユーザーを選択して、 2 をクリックしま す。

#### ユーザーアカウントの管理

作業を始める前に: [ユーザーアカウントの作成](#page-38-0)。

- **1.** 管理コンソールのメニューバーで、[ユーザー] **>** [管理対象デバイス]をクリックします。
- **2.** 次の操作のいずれかを実行します。
	- 個々のユーザーを管理するには、ユーザーアカウントを検索してクリックし、次の手順に進みます。
	- 複数のユーザーアカウントに対して一度にアクションを実行するには、管理する各ユーザーアカウントの 横にあるチェックボックスをオンにします。ユーザーリストの上にあるアクション(たとえば、選択した ユーザーアカウントをユーザーグループに追加できます)をクリックし、画面の指示に従います。
- **3.** 次の操作のいずれかを実行します。

![](_page_43_Picture_213.jpeg)

![](_page_44_Picture_134.jpeg)

### ユーザーへの通信の送信

BlackBerry UEM Self-Service パスワードを含むメールメッセージを含むメールを、1 人以上のユーザーに送信で きます。パスワードを選択すると、パスワードはランダムに生成され、そのパスワードを記載したメールメッ セージが各ユーザーに送信されます。UEM オンプレミスでは、SMTP サーバー設定でメールの送信元のメールア ドレスを設定できます。

作業を始める前に: メールメッセージを送信するユーザーは、ユーザーアカウントに関連付けられたメールアド レスを持っている必要があります。

**1.** 管理コンソールのメニューバーで、[ユーザー] **>** [管理対象デバイス]をクリックします。

- **2.** メッセージを送信する各ユーザーの横にあるチェックボックスをオンにします。
- **3.** 次の操作のいずれかを実行します。

![](_page_44_Picture_135.jpeg)

### <span id="page-45-0"></span>ユーザーグループの作成と管理

ユーザーグループは共通のプロパティを共有する関連するユーザーの集合です。グループとしてユーザーを管理 した方が、同時にグループのすべてのメンバーに対してプロパティを追加、変更、または削除できるため、個々 のユーザーを管理するより効率的です。ユーザーは、一度に複数のグループに所属できます。ユーザーグループ を作成および管理する場合は、管理コンソールで IT ポリシー、プロファイル、およびアプリを割り当てることが できます。1 つのグループを別のグループのメンバとして定義することもできます。

2 種類のユーザーグループを作成できます。

- ディレクトリにリンクされたグループ:これらのグループは、会社のディレクトリ内のグループにリンクし ます。ディレクトリのユーザーアカウントのみがディレクトリにリンクされたグループのメンバーになるこ とができます。
- ローカルグループ:これらのグループは、BlackBerry UEM で作成および維持され、それらにローカルユー ザーアカウントとディレクトリユーザーアカウントの両方を割り当てることができます。

ディレクトリにリンクされたグループの場合、UEM はグループのメンバーシップを関連付けられている会社の ディレクトリグループと定期的に同期します。会社のディレクトリに対して追加または削除されたユーザーは、 ディレクトリにリンクされたグループに対して追加または削除されます。ディレクトリにリンクされたグループ にリンクした会社のディレクトリグループにユーザーを追加すると、そのユーザーには、グループに割り当てら れたプロパティが割り当てられます。ユーザーがディレクトリリンクグループから削除されると、プロパティは ユーザーから削除されます。

ディレクトリにリンクされている各グループは、単一の会社ディレクトリにリンクできます。たとえば、UEM に 2 つの Microsoft Active Directory 接続(A および B)があり、接続 A にリンクしたディレクトリにリンクされた グループを作成した場合、接続 A からのディレクトリグループのみにリンクできます。他のすべてのディレクト リ接続について、ディレクトリにリンクされたグループを新たに作成する必要があります。

ディレクトリにリンクされたグループを同期しても、UEM でユーザーが追加または削除されることはありませ ん。新しい会社のディレクトリユーザーが作成されたときに UEM でユーザーアカウントの作成を許可するに は、[オンボーディングを有効](https://docs.blackberry.com/ja/endpoint-management/blackberry-uem/12_19/uem-configuration/car142142456214-0/jht1481221681840)にする必要があります。

### <span id="page-45-1"></span>ディレクトリにリンクされたグループの作成

会社のディレクトリ内のグループにリンクするユーザーグループを作成できます。BlackBerry UEM は、定期的 に、ディレクトリにリンクされたグループのメンバーシップを、それに関連付けられた会社のディレクトリグ ループと自動的に同期します。会社のディレクトリグループに対してユーザーが追加または削除された場合、 ディレクトリにリンクされたグループに対して追加または削除されます。ディレクトリリンクグループに割り当 てるプロファイル、ポリシー、およびアプリは、そのグループ内のユーザーに割り当てられます。ユーザーがグ ループから削除されると、それらのプロパティは削除されます。

作業を始める前に: [ディレクトリにリンクされたグループを有効にします](https://docs.blackberry.com/ja/endpoint-management/blackberry-uem/12_19/uem-configuration/car142142456214-0/mij1402324092809)。

- **1.** 管理コンソールのメニューバーで、[グループ] **>** [ユーザー]をクリックします。
- **2. 图 をクリックします。**
- **3.** グループ名を入力します。
- **4.** [リンクされたディレクトリグループ]セクションで、次の操作を実行します。
	- a) 十 をクリックします。
	- b) リンク先となる会社のディレクトリグループの名前または名前の一部を入力します。
- c) 複数の会社のディレクトリ接続がある場合は、検索する接続を選択します。この選択を行った後、ディレ クトリにリンクされたグループは、選択した接続に、永続的に関連付けられます。
- d) Q をクリックします。
- e) 会社のディレクトリグループを選択します。
- f) [追加]をクリックします。
- g) 必要に応じて、ディレクトリ設定でネストされたグループの数を制御できるようにするには、[ネストさ れたグループをリンク]チェックボックスをオンにします。ネストされたすべてのグループにリンクする には、チェックボックスをオフのままにします。
- h) 追加のグループをリンクするには、これらの手順を繰り返します。
- **5.** 次の操作のいずれかを実行します。

![](_page_46_Picture_251.jpeg)

会社のディレクトリグループの既存のディレクトリにリンクされたグループへの追加 作業を始める前に: [ディレクトリにリンクされたグループの作成](#page-45-1)。

**1.** 管理コンソールのメニューバーで、[グループ] **>** [ユーザー]をクリックします。

**2.** ディレクトリにリンクされたグループをクリックします。

3. 「設定]タブで、 **/** をクリックします。

4. [リンクされたディレクトリグループ]セクションで 十 をクリックします。

**5.** 既存のディレクトリリンクグループに追加する会社のディレクトリグループを検索して選択します。

**6.** [追加]をクリックします。

**7.** 必要な場合は、[ネストされたグループをリンク]を選択します。

#### <span id="page-47-0"></span>ローカルグループの作成

では、BlackBerry UEM IT ポリシー、プロファイル、およびアプリをに割り当てることができるローカルユー ザーグループを作成できます。グループにユーザーアカウントを追加すると、グループに割り当てるプロパティ がグループの各メンバに割り当てられます。ローカルユーザーアカウントとディレクトリユーザーアカウントの 両方をローカルグループに追加できます。

**1.** 管理コンソールのメニューバーで、[グループ] **>** [ユーザー]をクリックします。

- **2. をクリックします。**
- **3.** グループの名前と説明を入力します。
- **4.** 次の操作のいずれかを実行します。

タスク ショップ アンプログラム 手順 ローカルグループへのユーザー ロールの割り当て a. [ユーザーロール] セクションで+をクリックします。 **b.** ドロップダウンリストで、グループに割り当てるユーザーロール の名前をクリックします。 **c.** [追加]をクリックします。 ローカルグループに IT ポリシー またはプロファイルを割り当てま す。 **a. [IT** ポリシーおよびプロファイル]セクションで 十 をクリックし ます。 **b.** [**IT** ポリシー]またはプロファイルの種類をクリックします。 **c.** ドロップダウンリストで、グループに割り当てる IT ポリシーまた はプロファイルの名前をクリックします。 d. 「割り当て] をクリックします。

![](_page_48_Picture_214.jpeg)

**5.** [追加]をクリックします。

### ユーザーグループへのネストされたグループの追加

グループをユーザーグループ内でネストする場合、ネストされたグループのメンバーはユーザーグループのプロ パティを継承します。BlackBerry UEM でネスト構造を作成および維持します。ディレクトリにリンクされたグ ループとローカルグループのどちらもそれぞれのタイプのユーザーグループ内でネストできます。1 つのネスト されたグループをユーザーグループに追加すると、ネストされたグループに属するすべてのグループも追加され ます。

**1.** 管理コンソールのメニューバーで、[グループ] **>** [ユーザー]をクリックします。

- **2.** ユーザーグループの名前を検索してクリックします。
- 3. [ネストされたグループ] タブで、十をクリックします。

**4.** 1 つ以上のグループを選択します。

**5.** [追加]をクリックします。

終了したら: ユーザーグループに直接割り当てられているネストされたグループを削除するには、[グルー プ]で、グループを削除するユーザーグループの名前をクリックします。 [ネストされたグループ] タブで、削 除するネストされたグループの横にある ※ をクリックします。

#### ユーザーグループの追加

作業を始める前に: [ローカルグループの作成](#page-47-0) または [ディレクトリにリンクされたグループの作成](#page-45-1)

- **1.** 管理コンソールのメニューバーで、[グループ] **>** [ユーザー]をクリックします。
- **2.** 管理するユーザーグループを検索してクリックします。
- **3.** 次の操作のいずれかを実行します。

![](_page_49_Picture_185.jpeg)

## デバイスグループの作成と管理

デバイスグループは、機種と製造元、OS のタイプとバージョン、通信事業者、所有権などの共通の属性を持つ デバイスのグループです。定義した属性に基づいて、BlackBerry UEM はデバイスをデバイスグループの内外に自 動的に移動します。

デバイスグループを使用して、特定のデバイスに、ポリシー、プロファイル、アプリのさまざまなセットを適用 できます。デバイスグループに割り当てられるプロパティは、ユーザーまたはユーザーグループに割り当てられ るものより優先されます。アクティベーションプロファイルまたはユーザー証明書をデバイスグループに割り当 てることはできません。

#### <span id="page-50-0"></span>デバイスグループの作成

- **1.** 管理コンソールのメニューバーで、[グループ] **>** [デバイス]をクリックします。
- **2. 四 をクリックします。**
- **3.** デバイスグループの名前を入力します。
- **4.** 必要に応じて、[ユーザーグループへの領域]セクションで、デバイスグループを適用するユーザーグルー プを選択します。ユーザーグループを選択しない場合、デバイスグループはすべてのアクティブ化されたデ バイスに適用されます。
- **5.** [デバイスクエリ]セクションの最初のドロップダウンリストで、次のいずれかを実行します。
	- 定義したすべての属性に一致するデバイスを含める場合は、[すべて]を選択します。
	- 定義した属性の少なくとも 1 つに一致するデバイスを含める場合は、[任意]を選択します。
- **6.** [デバイスクエリ]セクションで、デバイスグループのパラメーターを設定します。[『デバイスグループの](#page-52-0) [パラメーター](#page-52-0)』を参照してください。
- **7.** [次へ]をクリックします。
- **8.** 次の操作のいずれかを実行します。

![](_page_50_Picture_170.jpeg)

![](_page_51_Picture_227.jpeg)

9. [保存] をクリックします。

### <span id="page-52-0"></span>デバイスグループのパラメーター

デバイスグループを作成する場合は、1 つ以上の属性ステートメントを含むデバイスクエリを設定します。デバ イスが任意の属性ステートメントに一致した場合、またはすべての属性ステートメントに一致した場合にのみ、 デバイスをデバイスグループに所属させるかどうかを指定できます。各属性ステートメントには、属性、演算 子、値が含まれます。

![](_page_52_Picture_252.jpeg)

![](_page_53_Picture_135.jpeg)

### デバイスグループの管理

作業を始める前に: [デバイスグループの作成](#page-50-0)。

- **1.** 管理コンソールのメニューバーで、[グループ] **>** [デバイス]をクリックします。
- **2.** 管理するデバイスグループを検索してクリックします。
- **3.** 次の操作のいずれかを実行します。

![](_page_53_Picture_136.jpeg)

## 共有デバイスグループの作成と管理

複数のユーザーによる iOS デバイスの共有を許可する場合は、共有デバイスグループを作成できます。各ユー ザーに固有のグループ、またはすべてのユーザーに同じグループの設定を行うことができます。共有デバイスグ ループを作成すると、BlackBerry UEM は共有デバイスグループを所有するローカルユーザーアカウントを作成し ます。

デバイスをチェックアウトするために、ユーザーはローカルまたは Microsoft Active Directory 認証のいずれかを 使用できます。ユーザーが共有デバイスをチェックアウトするために受け入れる必要がある使用条件をカスタマ イズすることができます。デバイスをチェックインすると、次のユーザーが使用できるようになります。チェッ クアウトおよびチェックイン中、共有デバイスは UEM に管理されます。

この機能は、次の設定で、監視対象のデバイス用に設計されています。

- アプリロックモード有効
- VPP アプリ割り当て済み

この機能は BlackBerry Dynamics アプリをサポートしていません。共有デバイスグループを所有しているユー ザーアカウントのほか、共有デバイスグループ自体に同じ BlackBerry Dynamics プロファイルを割り当てる必要 があります。プロファイルで、[UEM Client を BlackBerry Dynamics に登録可能にする]オプションが選択され ていないことを確認する必要があります。

#### <span id="page-54-0"></span>共有デバイスグループの作成

共有デバイスグループを作成すると、ローカルユーザーアカウントが作成されます。このローカルユーザーアカ ウントは、共有デバイスグループを所有しています。

- **1.** 管理コンソールのメニューバーで、[専用デバイス] **>** [共有デバイスグループ]をクリックします。
- **2. 十 をクリックします。**
- **3.** 共有デバイスグループの名前と説明を入力します。
- **4.** デバイスのアクティベーションのためにユーザー名を入力します。
- **5.** ユーザーが共有デバイスをチェックアウトするときにサービス利用規約に同意するように要求するに は、[サービスの条件を有効にする]を選択し、サービスの条件を指定します。
- **6.** グループに追加する各ユーザーについて、[付与されたユーザー]セクションでユーザーを検索してクリッ クします。

ユーザーは、複数の共有デバイスグループに属することができます。

- <mark>7.</mark> アプリまたはアプリグループを割り当てるには、[割り当てられたアプリ]セクションで 十 をクリックし、 次の操作を実行します。
	- a) グループに割り当てるアプリを検索して選択します。
	- b) [次へ] をクリックします。
	- c) iOS または Android アプリの場合、自分たちに割り当てられたコンプライアンスプロファイルでアプリ向 けに定義された操作に従うことをユーザーに対して要求するには、グループの[種別]ドロップダウンリ ストで[必須]を選択します。

アプリグループが Android Enterprise をサポートしている場合、種別は[必須]にのみ設定できます。

d) ユーザーがアプリをインストールおよびアンインストールできるようにするには、[種別]ドロップダウ ンリストで、[オプション]を選択します。

- e) iOS デバイスの場合、アプリごとの VPN 設定をアプリまたはアプリグループに割り当てるには、[**perapp VPN**]ドロップダウンリストで、アプリまたはアプリグループに関連付けられた設定を選択します。
- f) iOS および Android デバイスの場合、使用可能な場合は、アプリに割り当てるアプリ設定を選択します。
- g) Android Enterprise を使用していて、Google Play コンソールでアプリのトラックを作成してある場合は、 トラックを選択してアプリに割り当てます。
- h) [割り当て]をクリックします。

権限はユーザーのみに付与できるため、管理者はデバイスグループに BlackBerry Dynamics アプリを追加 できません。アプリグループに含まれている BlackBerry Dynamics アプリで、管理者がデバイスグループ に追加したものは、ユーザーに割り当てられません。

Android がサポートされる環境の場合、オプションの種別になっている Android Enterprise アプリをデバイ スグループに追加できません。Google Play for Work は、Google ユーザー ID にのみアプリを割り当てるこ とができ、デバイス ID には割り当てることができません。必須の種別になっている Android アプリをデバ イスグループに追加すると、そのアプリはインストールされますが、Google Play for Work のリストには 表示されません。

8. [保存] をクリックします。

終了したら:

- [共有デバイスのアクティベーション](#page-55-0)。
- 共有デバイスグループに変更を加えるには、[「共有デバイスグループの管理](#page-55-1)」を参照してください。

#### <span id="page-55-0"></span>共有デバイスのアクティベーション

共有デバイスをユーザーがチェックアウトできるようにするには、事前にこれらをアクティブにしておく必要が あります。ユーザーのプライバシー - ユーザー登録 アクティベーションタイプはサポートされていません。

作業を始める前に: 共有デバイスグループに割り当てられる BlackBerry Dynamics プロファイルで、

[BlackBerry Dynamics に登録する UEM Client を有効にする]オプションが選択されていないことを確認しま す。共有デバイスグループを所有しているユーザーアカウントにも、同じプロファイルが割り当てられることを 確認します。

- **1.** 管理コンソールのメニューバーで、[専用デバイス] **>** [共有デバイスグループ]をクリックします。
- **2.** 共有デバイスグループの名前を検索してクリックします。
- **3.** デバイスのアクティブ化に使用するサーバーアドレスとデバイスアクティベーション資格情報を取得するに は、[デバイスのアクティベーション]をクリックします。
- **4.** デバイスをアクティブ化するには、画面の指示に従います。

終了したら: アクティブなデバイスが [共有デバイス] セクションに表示されていることを確認します。デバイ ス名を生成するために、BlackBerry UEM はグループ名に番号を追加します。例えば、グループ名が Example の 場合、アクティブにした最初のデバイスは Example 01 という名前になります。

#### <span id="page-55-1"></span>共有デバイスグループの管理

作業を始める前に: [共有デバイスグループの作成](#page-54-0)。

**1.** 管理コンソールのメニューバーで、[専用デバイス] **>** [共有デバイスグループ]をクリックします。

**2.** 管理する共有デバイスグループの名前を検索してクリックします。

**3.** 次の操作のいずれかを実行します。

![](_page_56_Picture_179.jpeg)

![](_page_57_Picture_174.jpeg)

## 公開デバイスグループの作成と管理

公開デバイスは、その目的を実行するために特定のアプリケーションセットにロックされた単一目的のデバイス です。この機能は、iOS および Android Enterprise デバイスでのみサポートされています。

パブリックデバイスグループには、アプリロックモードプロファイルとサポートされているアクティベーショ ンプロファイルが割り当てられている必要があります。Android Enterprise の場合、アクティベーションタイプ は仕事用領域のみである必要があります(Android Enterprise 完全管理のデバイス)。iOS の場合、デバイスは MDM コントロールを備えた管理対象の iOS デバイスである必要があります。

### <span id="page-58-0"></span>公開デバイスグループの作成

- **1.** 管理コンソールのメニューバーで、[専用デバイス] **>** [公開デバイスグループ]をクリックします。
- **2.** 十をクリックします。
- **3.** パブリックデバイスグループの名前と説明を入力します。
- **4.** デバイスのアクティベーションのためにユーザー名を入力します。
- 5. アプリまたはアプリグループをグループに割り当てるには、「割り当てられたアプリ]セクションで十**を**ク リックし、次の操作を実行します。
	- a) グループに割り当てるアプリを検索して選択します。
	- b) 「次へ]をクリックします。
	- c) iOS または Android アプリの場合、自分たちに割り当てられたコンプライアンスプロファイルでアプリ向 けに定義された操作に従うことをユーザーに対して要求するには、グループの「種別]ドロップダウンリ ストで[必須]を選択します。

アプリグループが Android Enterprise をサポートしている場合、種別は[必須]である必要があります。

- d) ユーザーがアプリをインストールおよびアンインストールできるようにするには、[種別]ドロップダウ ンリストで、[オプション]を選択します。
- e) iOS デバイスの場合、アプリごとの VPN 設定をアプリまたはアプリグループに割り当てるには、[**perapp VPN**]ドロップダウンリストで、アプリまたはアプリグループに関連付けられた設定を選択します。
- f) iOS および Android デバイスの場合、使用可能な場合は、アプリに割り当てるアプリ設定を選択します。
- g) Android Enterprise を使用していて、Google Play コンソールでアプリのトラックを作成してある場合は、 トラックを選択してアプリに割り当てます。
- **6.** [割り当て]をクリックします。

権限はユーザーのみに付与できるため、管理者はデバイスグループに BlackBerry Dynamics アプリを追加でき ません。アプリグループに含まれている BlackBerry Dynamics アプリで、管理者がデバイスグループに追加し たものは、ユーザーに割り当てられません。

Android Enterprise をサポートしている場合、Android オプションの種別を持つアプリをデバイスグループに 追加することはできません。Google Play for Work は、Google ユーザー ID にのみアプリを割り当てることが でき、デバイス ID には割り当てることができません。必須の種別になっている Android アプリをデバイスグ ループに追加すると、そのアプリはインストールされますが、Google Play for Work のリストには表示されま せん。

**7.** [保存]をクリックします。

終了したら:

• [アプリロックモードプロファイルを作成](https://docs.blackberry.com/ja/endpoint-management/blackberry-uem/12_19/managing-apps/jfe1393947680354)して、パブリックデバイスグループに割り当てます。

- [アクティベーションプロファイルを作成](https://docs.blackberry.com/ja/endpoint-management/blackberry-uem/12_19/device-activation/activation-profile/kla1372082452115)して、パブリックデバイスグループに割り当てます。Android Enterprise のアクティベーションタイプは、仕事用領域専用(Android Enterprise 完全管理のデバイス)であ る必要があります。iOS のアクティベーションタイプは、MDM コントロールを備えた監視対象の iOS デバイ スである必要があります。
- [公開デバイスのアクティベーション](#page-59-0)。
- ・ 公開デバイスグループを削除するには、削除するグループの横にあるチェックボックスをオンにして、 を クリックします。

#### <span id="page-59-0"></span>公開デバイスのアクティベーション

作業を始める前に: [公開デバイスグループの作成](#page-58-0)。

- **1.** 管理コンソールのメニューバーで、[専用デバイス] **>** [公開デバイスグループ]をクリックします。
- **2.** パブリックデバイスグループの名前を検索してクリックします。
- **3.** デバイスのアクティブ化に使用するサーバーアドレスとアクティベーション資格情報を取得するには、[デ バイスのアクティベーション]をクリックします。
- **4.** デバイスをアクティブ化するには、画面の指示に従います。

終了したら: アクティブ化されたデバイスが[公開デバイス]セクションに表示されていることを確認しま す。デバイス名を生成するために、BlackBerry UEM はグループ名に番号を追加します。例えば、グループ名が Example の場合、アクティブにした最初のデバイスは Example 01 という名前になります。

### 公開デバイスグループの管理

作業を始める前に: [公開デバイスグループの作成](#page-58-0)。

- **1.** 管理コンソールのメニューバーで、[専用デバイス] **>** [公開デバイスグループ]をクリックします。
- **2.** 公開デバイスグループを検索してクリックします。
- **3.** 次の操作のいずれかを実行します。

![](_page_59_Picture_210.jpeg)

## 共有 **iPad** グループの作成と管理

共有 iPad グループを作成すると、ユーザーは管理対象 Apple ID を持つ共有 iPad にサインインして、別々のユー ザー詳細を維持および同期しながら、共通のアプリとブックマークを使用できるようになります。

次の要件を確認してください。

- iPad デバイスは、監視対象の MDM 登録デバイスである必要があります。
- iPad デバイスは DEP に登録する必要があります。
- iPad デバイスはサポートされている iPadOS バージョンを使用している必要があります。

この機能は BlackBerry Dynamics アプリをサポートしていません。BlackBerry Dynamics プロファイルで [BlackBerry Dynamics に登録する UEM Client を有効にする]オプションが選択されていないことを確認する必 要があります。

### <span id="page-60-1"></span>共有 **iPad** グループの作成

- **1.** 管理コンソールのメニューバーで、[専用デバイス] **>** [共有 **iPad** グループ]をクリックします。
- **2. 十をクリックします。**
- **3.** 共有 iPad グループの名前と説明を入力します。
- **4.** デバイスのアクティベーションのためにユーザー名を入力します。
- 5. アプリまたはアプリグループをグループに割り当てるには、[割り当てられたアプリ]セクションで十*を*ク リックし、次の操作を実行します。
	- a) グループに割り当てるアプリを検索してクリックします。
	- b) [次へ] をクリックします。
	- c) 割り当てられたコンプライアンスプロファイル内のアプリに定義されたアクションに従うようにユーザー に要求するには、[種別]ドロップダウンリストで、[必須]または[更新なしで必須]を選択します。
	- d) per-app VPN 設定をグループに割り当てるには、グループの[**Per app VPN**]ドロップダウンリストで、グ ループに関連付ける設定を選択します。
	- e) 使用可能な場合は、アプリに割り当てるアプリ設定を選択します。
	- f) [割り当て]をクリックします。
- **6.** [保存] をクリックします。

終了したら:

- オプションで、共有 iPad [プロファイルの作成。](#page-60-0)
- 共有 iPad [デバイスのアクティベーション。](#page-61-0)
- 共有 iPad グループを変更するには、「共有 iPad [グループの管理」](#page-61-1)を参照してください。

### <span id="page-60-0"></span>共有 **iPad** プロファイルの作成

必要に応じて、共有 iPad プロファイルを作成して割り当て、ユーザーが共有 iPad デバイスを使用する方法を設 定できます。

作業を始める前に: 共有 iPad [グループの作成](#page-60-1)。

- **1.** 管理コンソールのメニューバーで、[ポリシーとプロファイル] **>** [ポリシー] **>** [共有 **iPad**]をクリック します。
- **2.** 十をクリックします。
- **3.** 共有 iPad プロファイルの名前と説明を入力します。
- **4.** [割り当てサイズ]フィールドでは、共有デバイスでの各ユーザーの割り当てサイズを MB 単位で指定しま す。この設定は、[常駐ユーザー]設定よりも優先されます。
- **5.** [常駐ユーザー]フィールドでは、残りのデバイス領域をパーティション化するためにユーザー数を指定し ます。
- **6.** デバイスでゲストモードのみを使用する場合は、[一時セッション専用]オプションを選択します。
- **7.** [一時セッションタイムアウト]フィールドでは、一時セッションのタイムアウトを秒単位で指定します。
- **8.** [ユーザーセッションタイムアウト]フィールドでは、通常セッションのタイムアウトを秒単位で指定しま す。
- 9. [保存] をクリックします。

終了したら:

- 共有 iPad グループにプロファイルを割り当てます。
- 共有 iPad [デバイスのアクティベーション。](#page-61-0)

#### <span id="page-61-0"></span>共有 **iPad** デバイスのアクティベーション

作業を始める前に:

- 共有 iPad [グループの作成。](#page-60-1)オプションで、共有 iPad [プロファイルの作成。](#page-60-0)
- [共有 iPad モードを有効にする]オプションを選択して DEP 設定を作成し、DEP がアクティブ化されている iPad デバイスに割り当てます。
- iPad デバイスを消去します。
- 共有 iPad グループに割り当てられる BlackBerry Dynamics プロファイルで、[**BlackBerry Dynamics** に登録 する **UEM Client** を有効にする]オプションが選択されていないことを確認します。共有 iPad グループを所有 しているユーザーアカウントにも、同じプロファイルが割り当てられることを確認します。
- **1.** 管理コンソールのメニューバーで、[専用デバイス] **>** [共有 **iPad** グループ]をクリックします。
- **2.** 共有 iPad グループの名前を検索してクリックします。
- **3.** デバイスのアクティブ化に使用するアクティベーション資格情報を取得するには、[デバイスのアクティ ベーション]をクリックします。
- **4.** デバイスをアクティブ化するには、画面上のデバイスのアクティベーション手順に従います。

終了したら: 共有 iPad グループからデバイスを削除するには、デバイスを削除するグループの名前をクリック します。 [デバイス詳細]画面で、 [デバイスを削除]または [すべてのデバイスデータを削除]をクリックし ます。

#### <span id="page-61-1"></span>共有 **iPad** グループの管理

作業を始める前に: 共有 iPad [グループの作成](#page-60-1)。

**1.** 管理コンソールのメニューバーで、[専用デバイス] **>** [共有 **iPad** グループ]をクリックします。

- **2.** 共有 iPad グループを検索してクリックします。
- **3.** 次の操作のいずれかを実行します。

![](_page_62_Picture_173.jpeg)

# **BlackBerry UEM** での **Chrome OS** デバイスの管理

Chrome OS を BlackBerry UEM 管理コンソールと統合すると、UEM で一部の管理タスクを実行する機能を拡張 できます。Chrome OS デバイスの登録を続行し、Google 管理コンソールで管理タスクを実行します。Chrome OS を UEM と統合すると、組織単位が Google 管理コンソールから UEM 組織単位グループにソートされま す。Google ドメイン内で組織単位、ユーザー、またはデバイスに変更を加えると、UEM はそれに応じてデータ ベースを更新します。

Chrome OS デバイスをサポートするための UEM の設定の詳細については、「Chrome OS [デバイスの管理を](https://docs.blackberry.com/ja/endpoint-management/blackberry-uem/12_19/uem-configuration/Managing-Chrome-OS-devices) [BlackBerry UEM](https://docs.blackberry.com/ja/endpoint-management/blackberry-uem/12_19/uem-configuration/Managing-Chrome-OS-devices) に拡張」を参照してください。

### **Chrome OS** デバイスの管理

作業を始める前に: Chrome OS [デバイスの管理を](https://docs.blackberry.com/ja/endpoint-management/blackberry-uem/12_19/uem-configuration/Managing-Chrome-OS-devices) BlackBerry UEM に拡張します。

次の操作のいずれかを実行します。

![](_page_63_Picture_190.jpeg)

![](_page_64_Picture_106.jpeg)

## **BlackBerry UEM Self-Service** をセットアップする

BlackBerry UEM Self-Service は、デバイスユーザーが、アクティベーションパスワードの作成、デバイスのリ モートでのロック、デバイスからのデータの削除などの管理タスクを実行できる、Web ベースのアプリケーショ ンです。UEM Self-Service を使用するには、ユーザーに Web アドレスとログイン情報を提供する必要がありま す。

- **1.** 管理コンソールのメニューバーで[設定] **>** [セルフサービス] **>** [セルフサービス設定]をクリックしま す。
- **2.** [セルフサービスコンソールへのアクセスをユーザーに許可する]チェックボックスが選択されていること を確認します。
- **3.** アクティベーションパスワードが期限切れになるまでに、ユーザーがデバイスをアクティブ化できる時間の 長さを指定します。
- **4.** アクティベーションパスワードに必要な最小文字数を指定します。
- **5.** [最低限のパスワードの複雑さ]ドロップダウンリストで、アクティベーションパスワードに必要な複雑さ のレベルを選択します。
- **6.** UEM Self-Service でアクティベーションパスワードを作成したときにアクティベーションメールをユーザーに 自動的に送信するには、[アクティベーションメールを送信]チェックボックスをオンにします。デフォル トのアクティベーションメールテンプレートを使用するか、ドロップダウンリストから別のテンプレートを 選択することができます。
- **7.** UEM Self-Service にログインしたユーザーにログイン通知メールを送信するには、[セルフサービスログイン 通知を送信]チェックボックスをオンにします。
- **8.** [保存]をクリックします。

終了したら:

- ユーザーに BlackBerry UEM Self-Service の Web アドレスとログイン情報を提供します。
- UEM Self-Service のユーザーロールを作成および管理するには、「[BlackBerry UEM Self-Service](#page-66-0) のユーザー [ロールの管理](#page-66-0)」を参照してください。

## <span id="page-66-0"></span>**BlackBerry UEM Self-Service** のユーザーロールの管理

ユーザーロールを使用して、BlackBerry UEM Self-Service でユーザーが使用できる機能を指定できま す。BlackBerry UEM には、事前設定されたデフォルトのユーザーロールが 1 つ含まれます。デフォルトのユー ザーロールは、すべての UEM Self-Service 機能を許可するように設定されていて、[すべてのユーザー]グルー プに割り当てられています。

メモ **:** [すべてのユーザー]グループからデフォルトのユーザーロールの名前変更、削除、または除去を行う と、iOS デバイス上の[仕事用アプリ]で問題が発生する可能性があります。

ユーザーの特定の機能を制限する場合は、新しいユーザーロールを作成するか、既存のユーザーロールを編集で きます。ユーザーロールは、グループまたは直接ユーザーに割り当てることができます。

1 人のユーザーには 1 つのロールのみが割り当てられます。ユーザーアカウントに直接割り当てられたロール は、ユーザーグループによって間接的に割り当てられたロールより優先されます。ユーザーが、異なるユーザー ロールを持つ複数のユーザーグループのメンバーである場合、UEM はランキングが最も高いロールを割り当てま す。

#### **機能 2000 - 2000 - 2000 - 2000 - 2000 - 2000** アクティベーションパス ワードを指定 ユーザーは、BlackBerry UEM でデバイスをアクティブ化するために使用できるパ スワードを作成できます。[設定] > [セルフサービス] > [セルフサービスの 設定]をクリックして、デフォルトのパスワードの有効期間を設定したり、必須 のパスワードの複雑さを設定したりできます。 アクセスキーを指定 ユーザーは BlackBerry Dynamics アプリのアクティブ化に使用できるアクセス キーを作成できます。 仕事用データのみを削除 ユーザーは[仕事用データのみを削除]コマンドをデバイスに送信できます。こ のコマンドは、IT ポリシー、プロファイル、アプリ、証明書などの仕事用データ を削除します。 すべてのデバイスデータ を削除 ユーザーは[すべてのデバイスデータを削除]コマンドをデバイスに送信でき ます。このコマンドは、仕事用領域内の情報を含め、デバイスに保存されてい るユーザー情報とアプリデータをすべて削除します。デバイスを工場出荷時のデ フォルト設定に戻し、UEM からデバイスを削除します。 デバイスを検索 ユーザーは、iOS または Android デバイスの場所を地図上に表示できます。この 機能では、位置情報サービスプロファイルがユーザーに割り当てられている必要 があります。詳細については、「[デバイスでの位置情報サービスを使用する](https://docs.blackberry.com/ja/endpoint-management/blackberry-uem/12_19/device-configuration/location-service-profile)」を 参照してください。 ユーザー証明書の管理 ユーザーはデバイスのユーザー証明書をアップロードできます。必要な証明書に 関して、またどこから証明書をアップロードするのかに関して、ユーザーに手順 を提供できます。

#### **BlackBerry UEM Self-Service** 機能

![](_page_67_Picture_163.jpeg)

#### **UEM Self-Service** のユーザーロールの作成

カスタムのユーザーロールを作成して、ユーザーまたはグループに割り当てることで、ユーザーが BlackBerry UEM Self-Service で使用できる機能を指定できます。

- **1.** 管理コンソールのメニューバーで[設定] **>** [セルフサービス] **>** [ユーザーロール]をクリックします。
- 2. <u>A</u> をクリックします。
- **3.** ユーザーロールの名前と説明を入力します。
- **4.** 別のロールから権限をコピーするには、[ロールからコピーする権限]ドロップダウンリストでロールをク リックします。
- **5.** ユーザーロールに提供する機能を選択します。
- **6.** [保存]をクリックします。

終了したら:

- 必要に応じてユーザーのロールに順位を付け、変更を保存します。
- ユーザーロールをユーザーグループ([グループ] > グループを検索してクリック > [管理されているデバ イス])または個々のユーザー([ユーザー] > [管理されているデバイス] > ユーザーを検索してクリッ ク > [直接ロール割り当て])に割り当てます。

## ユーザーリストのカスタマイズ

- **1.** 管理コンソールのメニューバーで、[ユーザー] **>** [管理対象デバイス]をクリックします。
- **2.** 次の操作のいずれかを実行します。

![](_page_68_Picture_149.jpeg)

![](_page_69_Picture_64.jpeg)

### 商標などに関する情報

©2024 BlackBerry Limited. BLACKBERRY、BBM、BES、EMBLEM Design、ATHOC、CYLANCE、SECUSMART な どの商標(ただし、これらに限定されるとは限らない)は BlackBerry Limited、その子会社および関連会社の商 標または登録商標であり、ライセンスに基づいて使用され、当該の商標に対する独占権は明確に留保されていま す。その他すべての商標は各社の所有物です。

該当する特許は、次の場所で確認できます:[www.blackberry.com/patents](https://www.blackberry.com/us/en/legal/blackberry-virtual-patent-marking)。

本書は、参照用として本書で取り上げるすべての文書(提供される文書または BlackBerry の Web サイトで参 照可能な文書)を含めて「現状のまま」または「参照可能な形で」提供されるか、またはアクセスすることが でき、BlackBerry Limited およびその関連会社(「BlackBerry」)はいかなる条件付け、承認、表明、または保 証もしないものとし、BlackBerry は本書の誤記、技術的な誤りまたはその他の誤り、エラー、遺漏について何 ら責任を負いません。BlackBerry の所有権、機密情報および/または企業秘密を保護するため、本書では一部の BlackBerry テクノロジの側面を一般化された用語で記述している場合があります。BlackBerry は、本書に含まれ る情報を定期的に変更する権利を留保します。ただし、BlackBerry には、本書への変更、更新、拡張、または他 の追加を適時ユーザーに提供する義務はないものとします。

本書は、第三者をソースとする情報、ハードウェアまたはソフトウェア、製品またはサービス(コンポーネント や、著作権保護されたコンテンツなど)、および/または第三者の Web サイト(これらをまとめて「サードパー ティ製品およびサービス」という)への参照を含んでいる可能性があります。BlackBerry は、サードパーティ製 品およびサービスの内容、正確性、著作権遵守、互換性、性能、信頼性、適法性、品格、リンク、他の側面など に限定することなく、サードパーティ製品およびサービスを一切管理することはなく、責任も負いません。本書 においてサードパーティ製品およびサービスを参照することは、BlackBerry がサードパーティ製品およびサービ スまたは第三者を保証することを意味するものではありません。

該当する司法管轄地域の適用法で明確に禁じられている場合を除き、本書で参照されているソフトウェア、ハー ドウェア、サービス、またはサードパーティ製品およびサービスについて、耐久性、特定の目的または使用に対 する適合、商品性、適性品質、権利侵害の不存在、品質満足度、権原、または制定法、慣習法、取引過程、商慣 習から生じる、本書またはその使用に関する、または性能または性能の不履行に関する条件付け、承認、表明、 保証などに限定することなく、明示的または黙示的に、いかなる条件付け、承認、表明、または保証も除外され ます。ユーザーは、国や地域によって異なる他の権利を有する場合もあります。一部の司法管轄地域では、黙示 的な保証および条件の除外事項または限定事項は禁止されています。法律で認められている範囲で、本書に関連 する黙示的な保証または条件は、上記に定めるように除外できないが限定できる場合、ユーザーが本書または該 当する対象物を初めて入手してから 90 日間に限定されます。

該当する司法管轄地域の適用法で認められている最大限の範囲で、本書またはその使用に関連して、または本 書で参照されているソフトウェア、ハードウェア、サービス、またはサードパーティ製品およびサービスの性能 または性能の不履行に関連して、直接的、必然的、典型的、偶発的、間接的、特殊的、懲罰的、または加重的損 害、金銭的損失による損害(利益または収益の損失、予想される貯蓄の未達成、事業の中断、ビジネス情報の消 失、ビジネス機会の喪失、データの破損または消失、データの送受信の失敗、BlackBerry 製品またはサービスと 併用したアプリケーションに関連する問題、ダウンタイムコスト、BlackBerry 製品またはサービスあるいはその 一部の使用機会や通信サービスの使用機会の喪失、代替品コスト、保険料、設備費、保守費、資本コストなど) に限定することなく、損害を予想できたかどうかを問わず、BlackBerry が損害の可能性について勧告を受けてい た場合を含め、いかなる場合においても、BlackBerry はいかなる損害の責任も負わないものとします。

該当する司法管轄地域の適用法で認められている最大限の範囲で、契約、不法行為、またはユーザーに対する過 失責任または厳格責任について、BlackBerry は他のいかなる義務、責務、または責任も負わないものとします。

本書の限定事項、除外事項、および免責事項は、(A)訴訟原因、請求、またはユーザーによる行為(契約違 反、過失、不法行為、厳格責任、その他の法理論など)の性質に関係なく、この契約の基本目的または本書に記 載されている救済策の根本的違反または不履行を免れるため、(B)BlackBerry およびその関連会社、その後継

者、譲受人、代理業者、納入業者(通信事業者を含む)、認可された BlackBerry 販売業者(通信事業者を含む) およびその取締役、従業員、および請負業者に適用されます。

上記に定める限定事項および除外事項に加えて、いかなる場合においても、BlackBerry の取締役、従業員、代理 業者、販売業者、納入業者、請負業者または BlackBerry の関連会社は、本書に起因または関連する責任を負わな いものとします。

ユーザーは、サードパーティ製品およびサービスの加入、インストール、または使用前に、通信事業者がサード パーティ製品およびサービスのすべての機能をサポートすることに同意していることを確認する責任を負いま す。一部の通信事業者は、BlackBerry® Internet Service への加入によるインターネット閲覧機能を提供しない場 合があります。サービスの利用、ローミング、サービスプラン、その他の機能については、通信事業者に問い合 わせてください。BlackBerry 製品およびサービスにおけるサードパーティ製品およびサービスのインストールま たは使用には、第三者の権利を侵害または妨害しないように、特許、商標、著作権、または他のライセンスが必 要になる場合があります。ユーザーは、サードパーティ製品およびサービスを使用するかどうかを決定し、使用 するためにサードパーティライセンスが必要かどうかを確認する責任を負います。必要な場合、ユーザーはライ センスを取得する責任を負います。ユーザーは、必要なライセンスをすべて取得するまで、サードパーティ製品 およびサービスをインストールまたは使用してはなりません。BlackBerry 製品およびサービスで提供されるサー ドパーティ製品およびサービスは、ユーザーの便宜のために「現状のまま」提供され、BlackBerry は明示的にも 黙示的にもいかなる条件付け、承認、表明、または保証もしないものとし、BlackBerry はそれに関連するいかな る責任も負わないものとします。ユーザーによるサードパーティ製品およびサービスの使用は、ライセンスまた は BlackBerry との他の契約で明示的に対象になっている場合を除き、個別のライセンスおよび第三者との他の該 当契約の条件に従うものとし、その制約を受けるものとします。

BlackBerry 製品またはサービスの使用条件は、個別のライセンスまたは BlackBerry との他の該当契約に定められ ています。本書の内容は、本書以外に BlackBerry 製品またはサービスの一部に対して BlackBerry が提供した文 書による明示的な契約または保証を破棄するものではありません。

BlackBerry Enterprise Software には、特定のサードパーティ製ソフトウェアが組み込まれています。このソフト ウェアに関連するライセンスおよび著作権情報は、[http://worldwide.blackberry.com/legal/thirdpartysoftware.jsp](https://www.blackberry.com/us/en/legal/third-party-software) でご確認いただけます。

BlackBerry Limited 2200 University Avenue East Waterloo, Ontario Canada N2K 0A7

BlackBerry UK Limited Ground Floor, The Pearce Building, West Street, Maidenhead, Berkshire SL6 1RL United Kingdom

Published in Canada